## ИНФОРМАЦИОННАЯ СИСТЕМА «EXON.ИСР»

## ДОКУМЕНТАЦИЯ, СОДЕРЖАЩАЯ ИНФОРМАЦИЮ, НЕОБХОДИМУЮ ДЛЯ ЭКСПЛУАТАЦИИ ЭКЗЕМПЛЯРА ПРОГРАММНОГО ОБЕСПЕЧЕНИЯ, ПРЕДОСТАВЛЕННОГО ДЛЯ ПРОВЕДЕНИЯ ЭКСПЕРТНОЙ ПРОВЕРКИ

# **Содержание**

## Оглавление

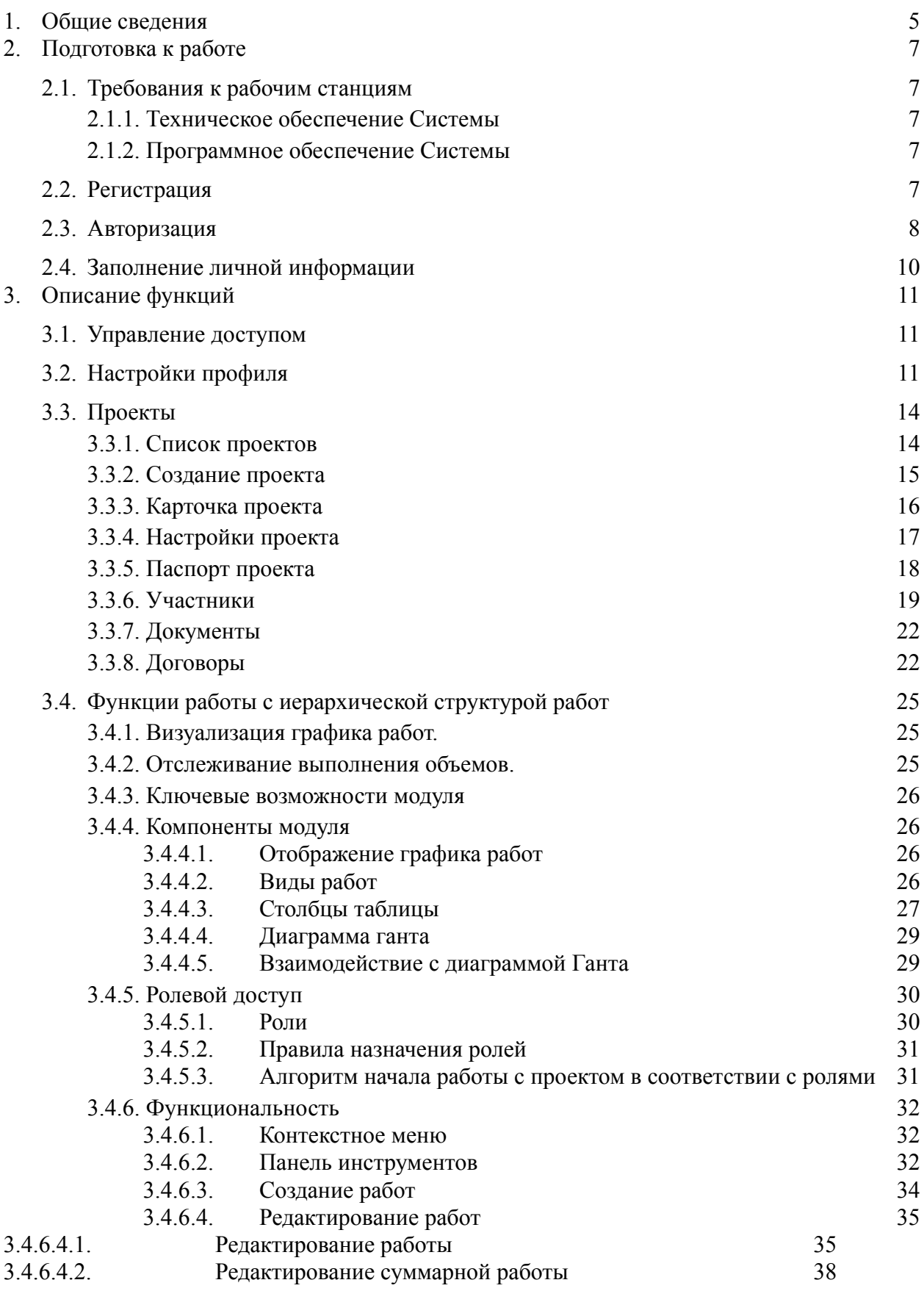

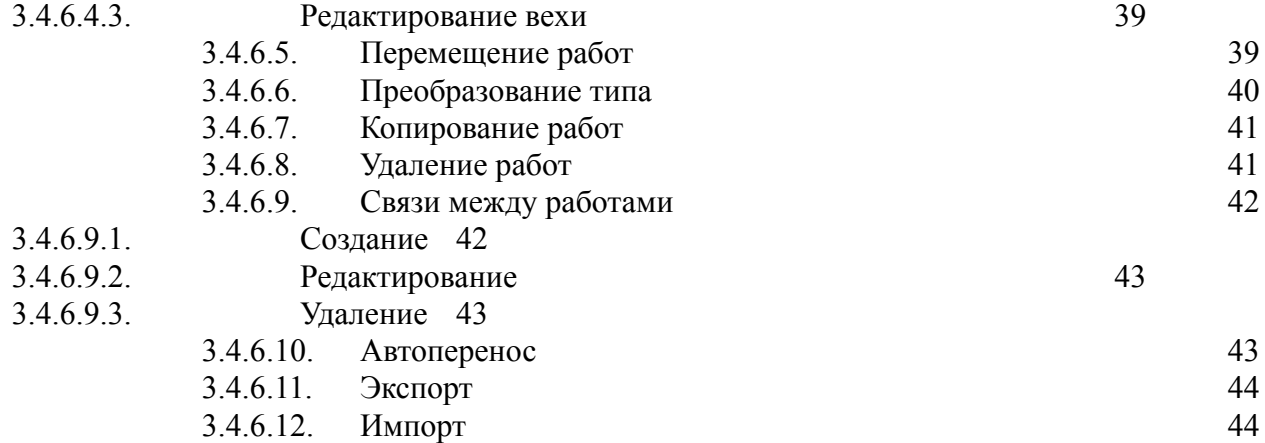

# **Термины и определения**

В настоящем документе используются следующие термины:

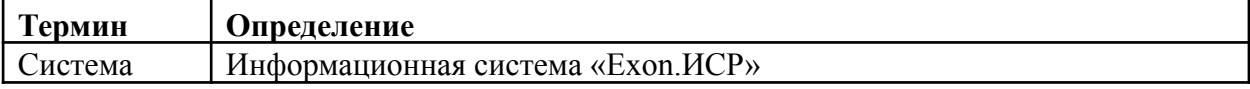

## В настоящем документе используются следующие сокращения:

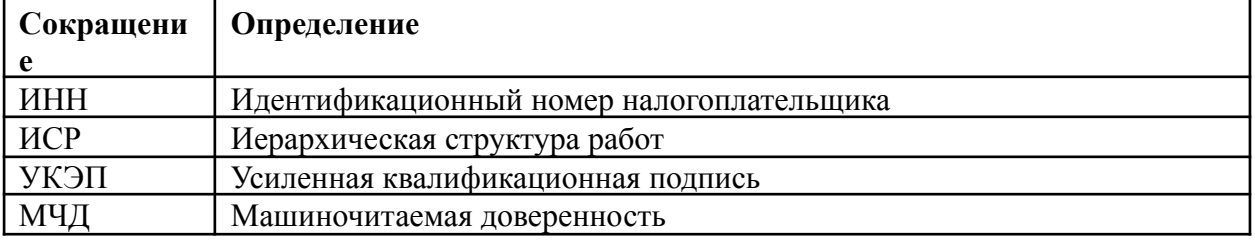

#### <span id="page-4-0"></span>**1. Общие сведения**

#### **1.1. Назначение**

Exon.ИСР — единое пространство для планирования работ по проекту всеми участниками строительного Проекта. Диаграмма Ганта иллюстрирует последовательность, взаимосвязи и прогресс выполнения работ, которые строятся на основании временных, объемных и стоимостных показателей. График работ по проекту поддерживается в актуальном состоянии с возможностью отслеживания внесенных изменений и утверждения базового плана.

Система предоставляет единое интегрированное пространство, позволяющее объединить всех участников процесса календарного планирования:

- Заказчик:
- − Технический заказчик;
- − Генеральный проектировщик;
- − Проектировщик;
- − Генподрядчик;
- − Субподрядчик;

.

#### **1.2. Автоматизируемые функции**

Система позволяет автоматизировать выполнение следующих функций в части планирования:

- ⎯ создание иерархический структуры работ и вех;
- ⎯ создание связей;
- ⎯ отображение в виде настраиваемой Диаграммы Ганта;
- ⎯ управление сроками, продолжительностью работ, связями на диаграмме Ганта;
- ⎯ управление текущими и базовыми датами работ;
- ⎯ задание стоимостных и объёмных параметров работ;
- ⎯ контроль прогресса и просрочек.

В рамках иерархический структуры работ и вех обеспечивается создание следующих видов работ:

- работа;
- ⎯ суммарная работа;
- $-$  веха

В рамках соединения работ и/или вех должны обеспечиваются следующие виды связей:

⎯ начало – начало;

⎯ начало – окончание;

⎯ окончание – начало;

⎯ окончание – окончание.

Модуль обеспечивает возможность получения аналитики по работе относительно текущих и базовых дат, отклонений/опережений по объемам и стоимости, по прогнозной дате завершения на основании введенных данных по прогрессу.

Модуль обеспечивает возможность получения аналитики по Проекту: количество записей, количественный и стоимостной прогресс по графику: фактический и относительно текущих и базовых дат.

Модуль обеспечивает возможность создания ролей с разными уровнями доступов:

— «Исполнитель»;

— «Администратор Исполнителя»;

— «Редактор»;

— «Ответственный за объем»:

— «Наблюдатель» (по умолчанию).

Администратор и редакторы корневой работы должен иметь возможность назначать ответственных на любую работу, передавая права на управление по вложенным работам, а также самостоятельно редактировать эти работы.

Администратор корневой работы должен иметь возможность формировать договорной и базовый план для созданных работ.

Модуль обеспечивает возможность просмотра истории как общей, так и для конкретных суммарных работ/работ/вех.

## <span id="page-6-2"></span><span id="page-6-1"></span><span id="page-6-0"></span>**2. Подготовка к работе**

## 2.1. **Требования к рабочим станциям**

## **2.1.1. Техническое обеспечение Системы**

Для работы с Системой рабочие станции пользователей должны удовлетворять следующим минимальным требованиям к аппаратному обеспечению, приведенным ниже (Таблица 1).

Таблица 1. Требования к конфигурации аппаратного обеспечения клиентской части

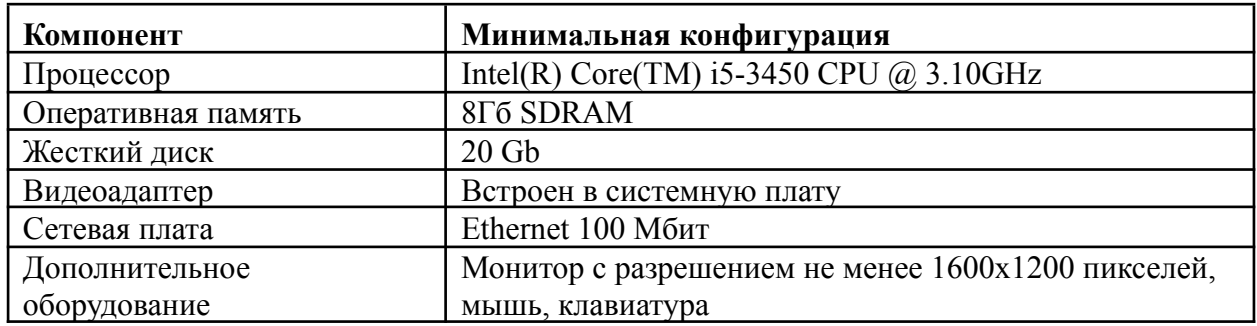

## **2.1.2. Программное обеспечение Системы**

<span id="page-6-3"></span>Для работы с Системой рабочие станции пользователей должны удовлетворять следующим минимальным требованиям к программному обеспечению, приведенным ниже (Таблица 2).

Таблица 2. Требования к конфигурации программного обеспечения клиентской части

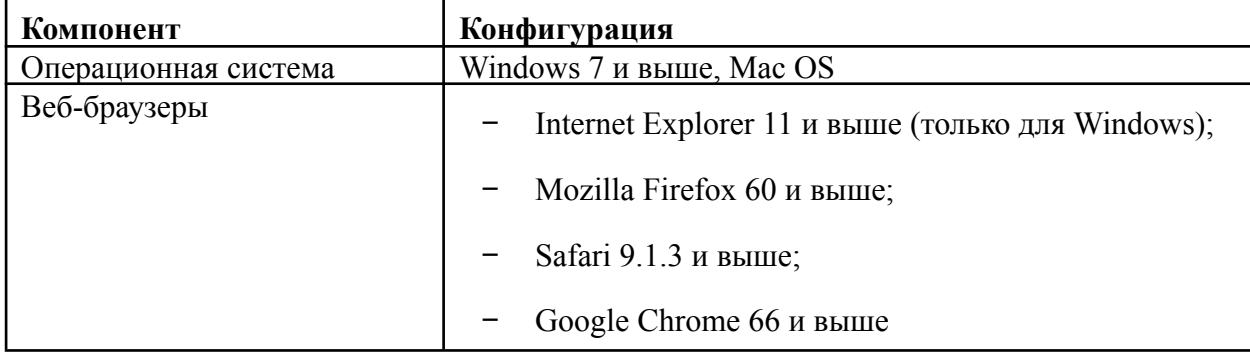

## <span id="page-6-4"></span>2.2. **Регистрация**

Для регистрации в Системе необходимо:

- 1) Ввести в адресной строке веб-браузера адрес [https://exon.exonproject.ru/.](https://exon.exonproject.ru/)
- 2) Нажать кнопку «Зарегистрироваться».

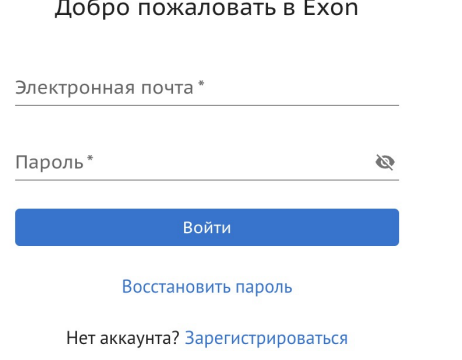

Рисунок 1. Регистрация в Системе

3) В открывшейся форме регистрации (Рисунок 2):

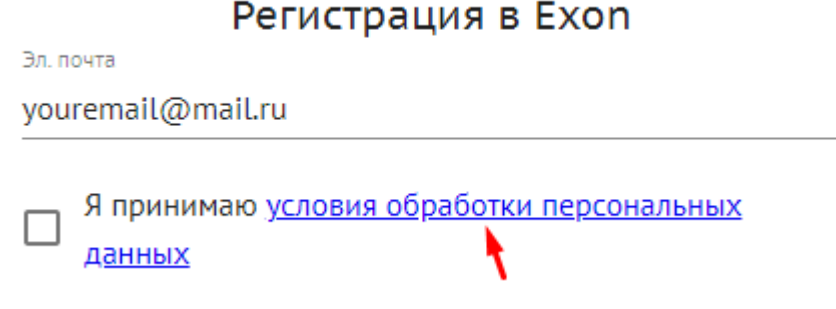

Рисунок 2. Форма регистрации

Указать адрес электронной почты, на который будут высланы данные для доступа.

− Установить флаг в поле «Я принимаю условия обработки персональных данных». Для ознакомления с условиями обработки персональных данных необходимо перейти по ссылке.

4) После ввода адреса электронной почты и принятия условий нажать кнопку «Зарегистрироваться». На указанный адрес будет отправлено письмо со ссылкой на создание пароля. Обычно это происходит в течение 2-3 минут. Если вы пользуетесь корпоративной почтой, время ожидания может увеличиться в зависимости от частоты обновления вашего почтового сервера. Если Вы не получили письмо, проверьте папку «Спам». Если письма нет, обратитесь в службу технической поддержки.

5) В письме перейти по ссылке «Подтвердить e-mail». Ссылка действительна 1 день.

6) После подтверждения электронной почты придумать пароль. После создания пароля можно войти в Систему с использованием указанного адреса электронной почты и придуманного пароля (см. п. 2.3 данного документа).

#### <span id="page-7-0"></span>2.3. **Авторизация**

Для авторизации в Системе необходимо:

1) Ввести в адресной строке веб-браузера адрес [https://exon.exonproject.ru/.](https://exon.exonproject.ru/)

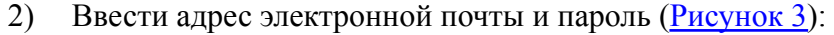

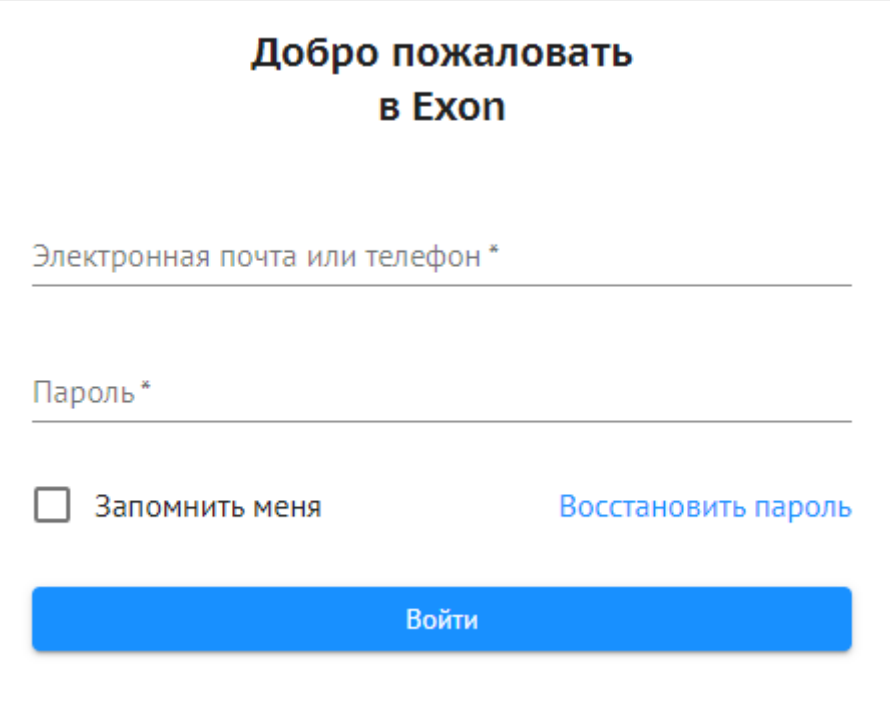

Рисунок 3. Авторизация в Системе

3) Нажать кнопку «Войти».

При успешной авторизации откроется экранная форма со списком проектов (Рисунок 4).

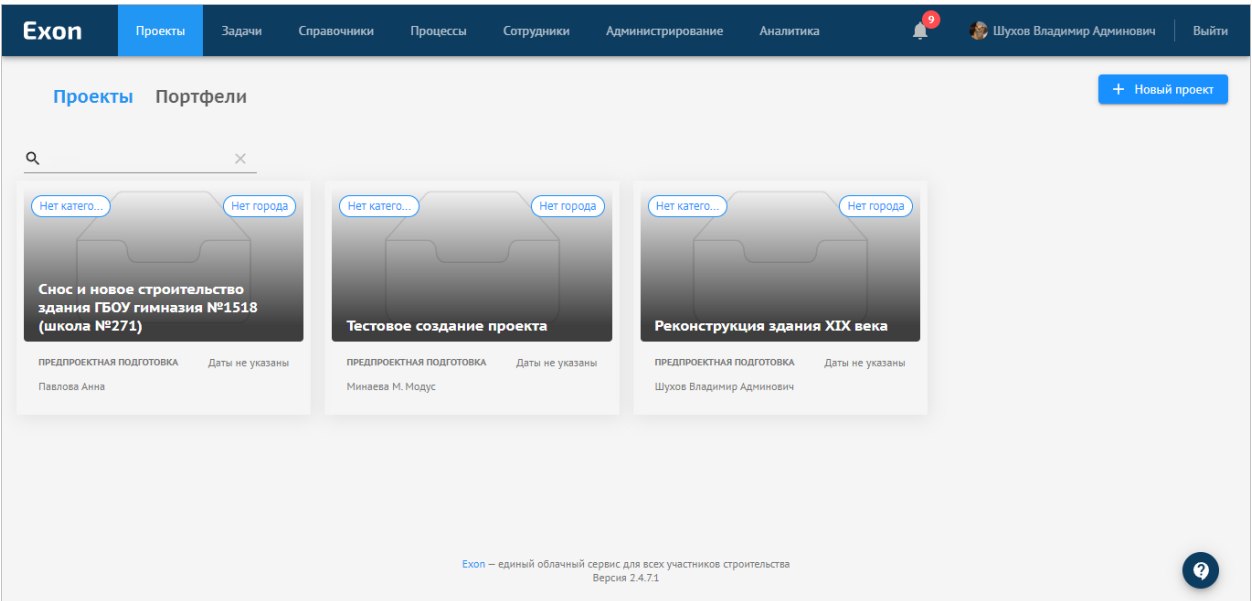

Рисунок 4. Проекты

При возникновении проблем при входе в Систему обратитесь в службу технической поддержки [support@gaskar.group.](mailto:support@gaskar.group)

## 2.4. **Заполнение личной информации**

<span id="page-9-0"></span>При первом входе в Систему необходимо указать ФИО и ИНН Вашей организации  $(Рисунок 5):$ 

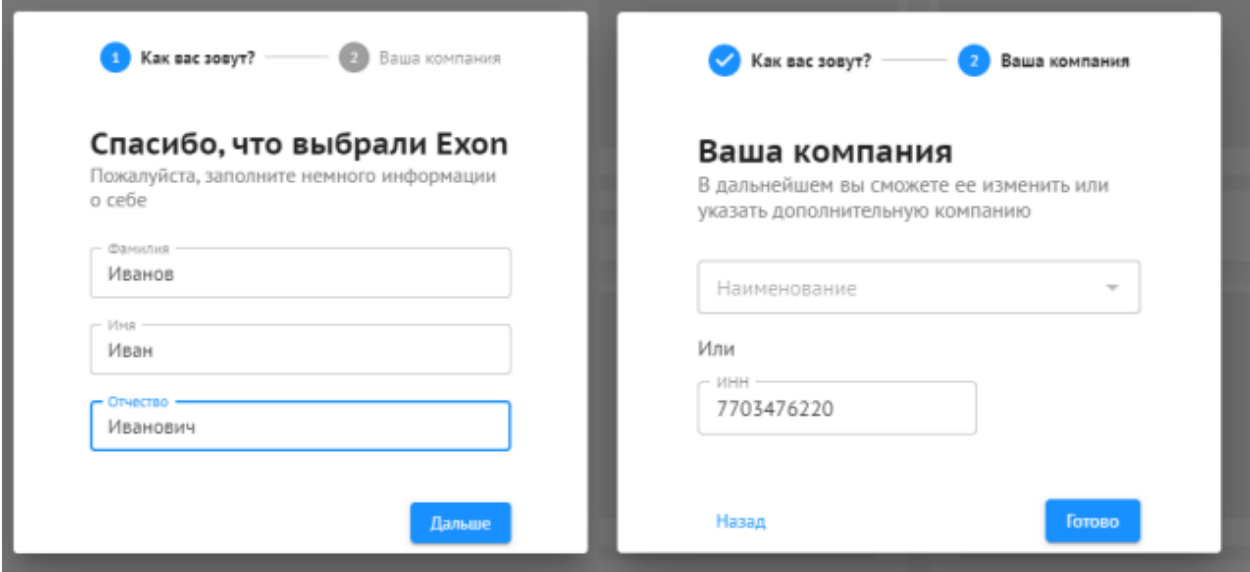

Рисунок 5. Заполнение личной информации

После ввода ФИО и ИНН вы можете приступить к работе.

## <span id="page-10-1"></span><span id="page-10-0"></span>**3. Описание функций**

## 3.1. **Управление доступом**

Управление доступом в Системе осуществляется с помощью расширенной модели RBAC (Role Based Authorization Control) — TBAC (Task Based Authorization Control). Роли в Системе сгруппированы:

- − Системные:
	- − Администратор Системы;
	- − Администратор организации;
- − Проектные:
	- − Руководитель проекта;
	- − Администратор проекта;
	- − Инженер ПТО;
- − Бизнес-роли:
	- − Застройщик;
	- Технический Заказчик;
	- − Эксплуатирующая организация;
	- − Генеральный проектировщик;
	- − Проектировщик;
	- Генеральный подрядчик;
	- − Подрядчик;
	- − Субподрядчик;
	- Региональный оператор;
	- − Инвестор;
	- − Авторский надзор;
	- − Строительный контроль;
	- Ресурсоснабжающая организация;
	- − Иной участник.

## 3.2. **Настройки профиля**

<span id="page-11-0"></span>Для настройки своего профиля необходимо нажать на наименование учетной записи в верхней части экрана (Рисунок 6):

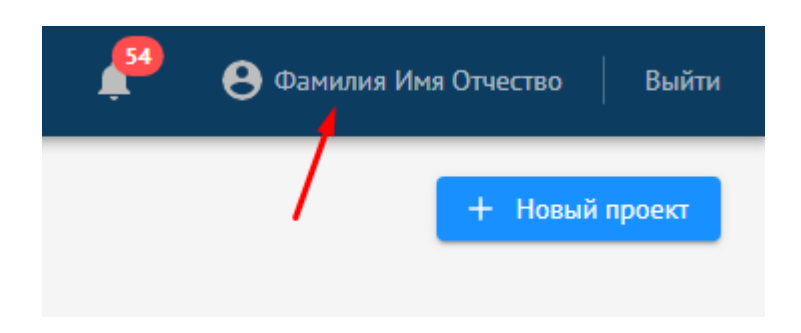

Рисунок 6. Настройка профиля

Окно настройки профиля содержит вкладки:

Вкладка Общее — основные данные о профиле (ФИО, дата рождения, сведения об организации) (Рисунок 7):

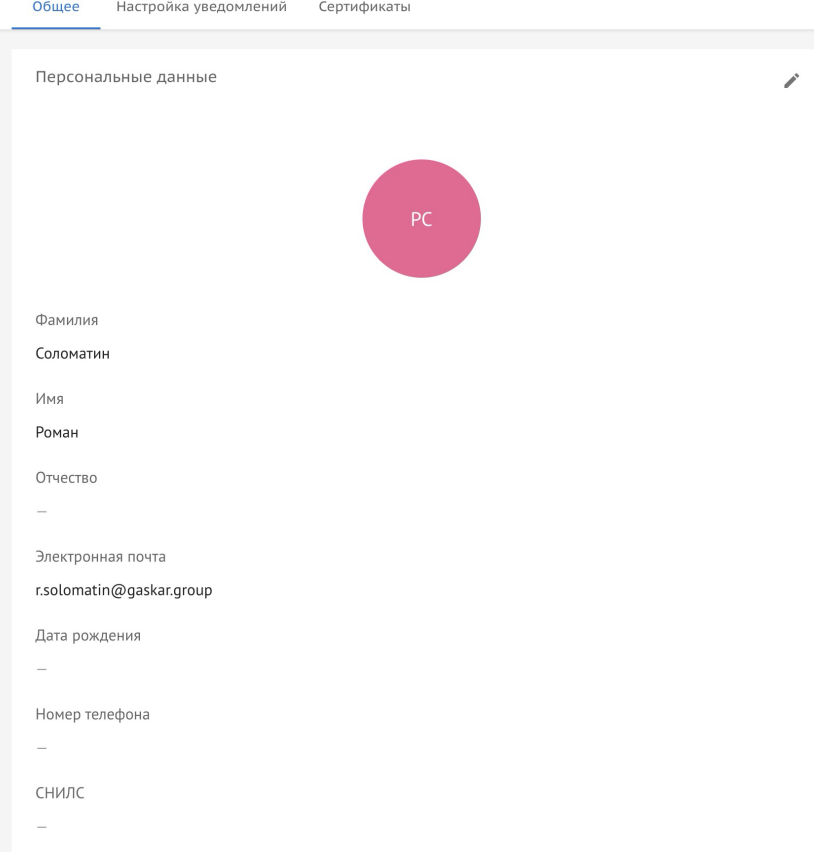

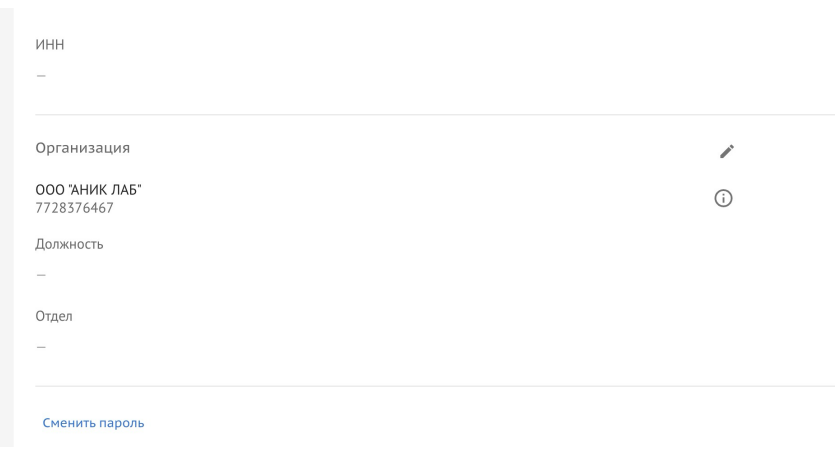

Рисунок 7. Вкладка «Информация»

− Вкладка «Настройка уведомлений» — настройка уведомлений (Рисунок 8):

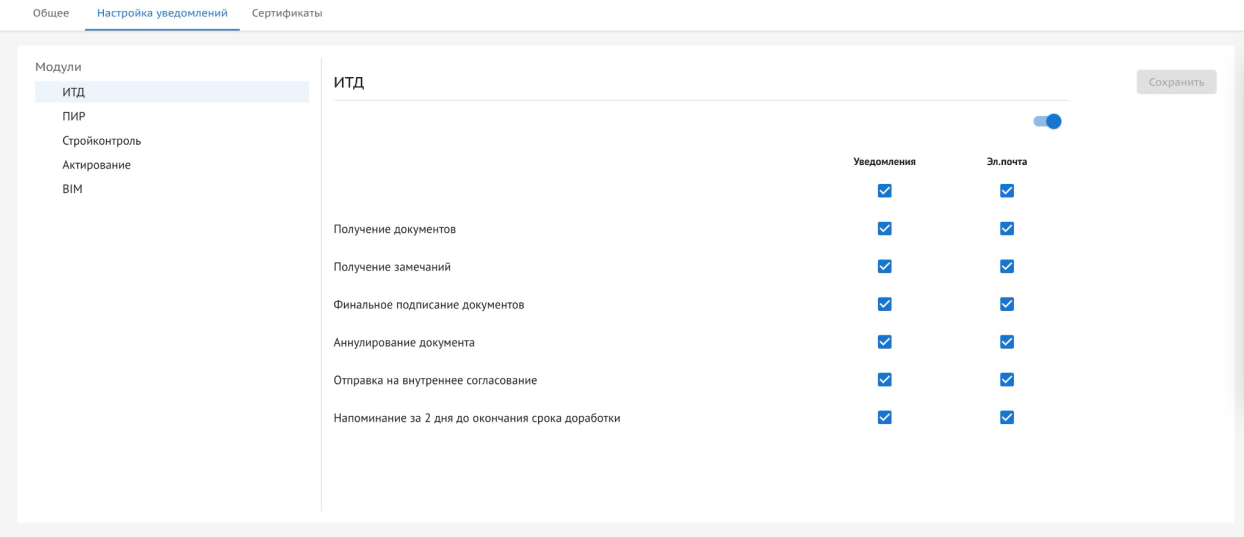

Рисунок 8. Вкладка «Настройка уведомлений»

− Вкладка «Сертификаты» — работа с УКЭП и МЧД (Рисунок 9):

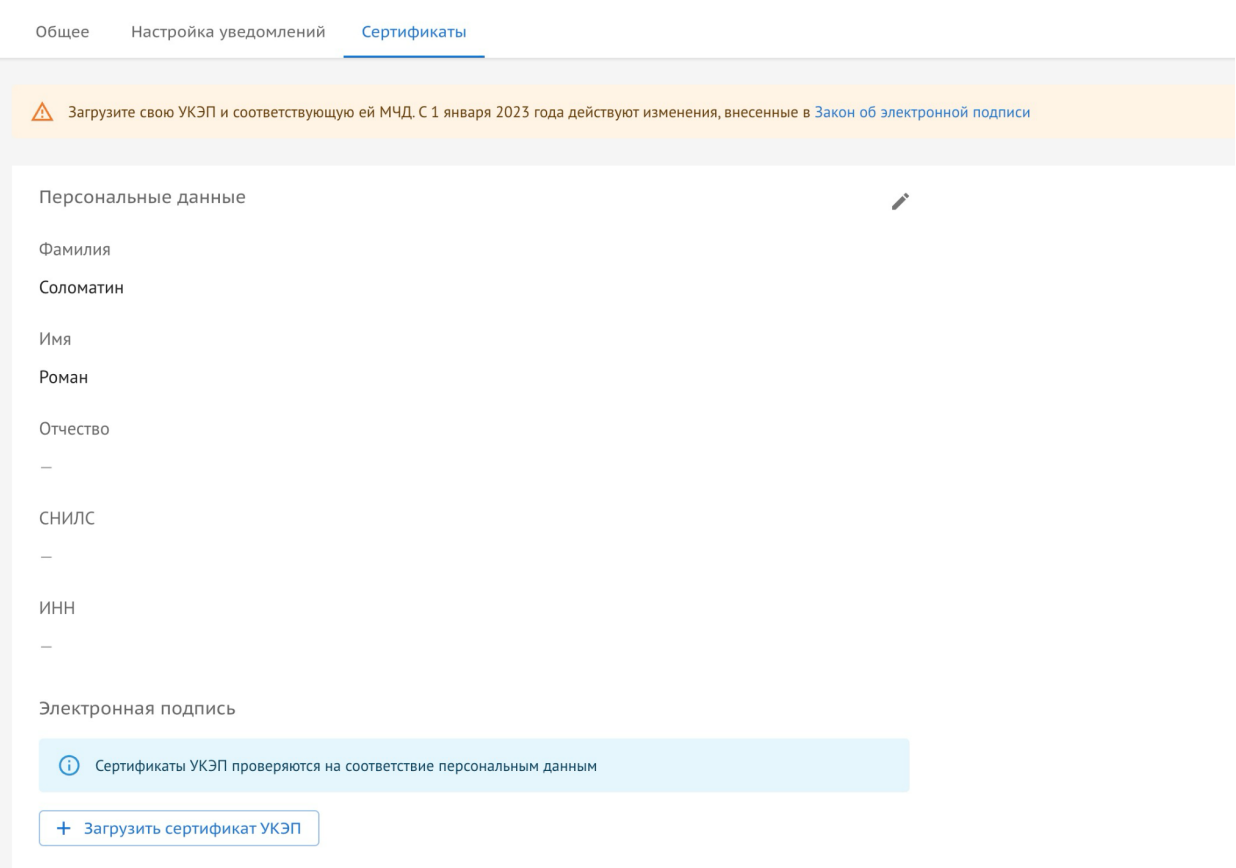

Рисунок 9. Вкладка «Сертификаты»

## 3.3. **Проекты**

<span id="page-13-1"></span><span id="page-13-0"></span>Работа с Системой осуществляется в привязке к проекту. Проект — ключевая сущность Системы, характеризующаяся рядом атрибутов.

## **3.3.1. Список проектов**

Список проектов доступен на вкладке «Проекты». На вкладке «Проекты» отображаются (Рисунок 10):

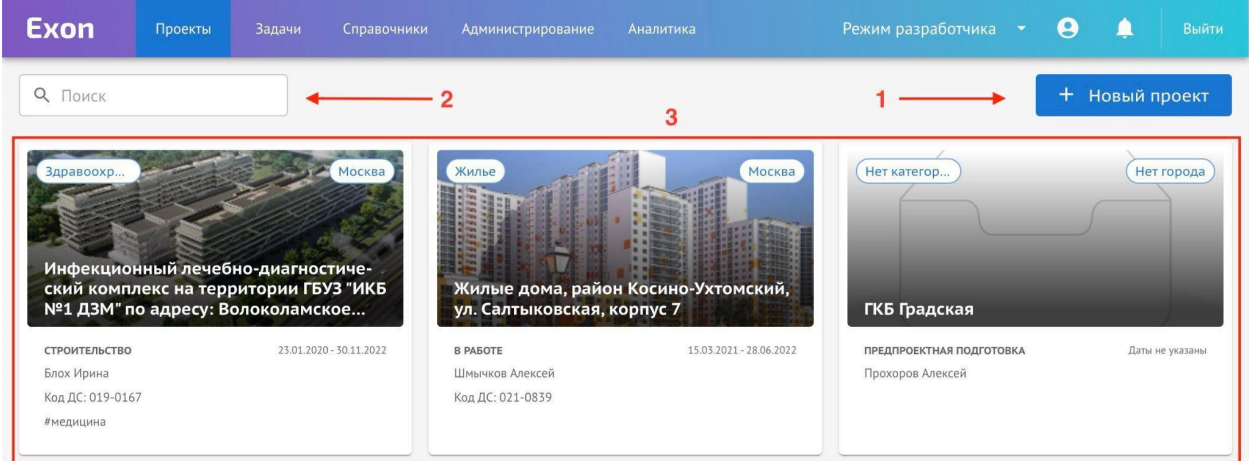

- 1) Кнопка для добавления нового проекта;
- 2) Поле для поиска;

3) Список доступных пользователю проектов (которые он создал либо где он добавлен в команду проекта).

Для каждого проекта отображаются данные из карточки проекта (Рисунок 11):

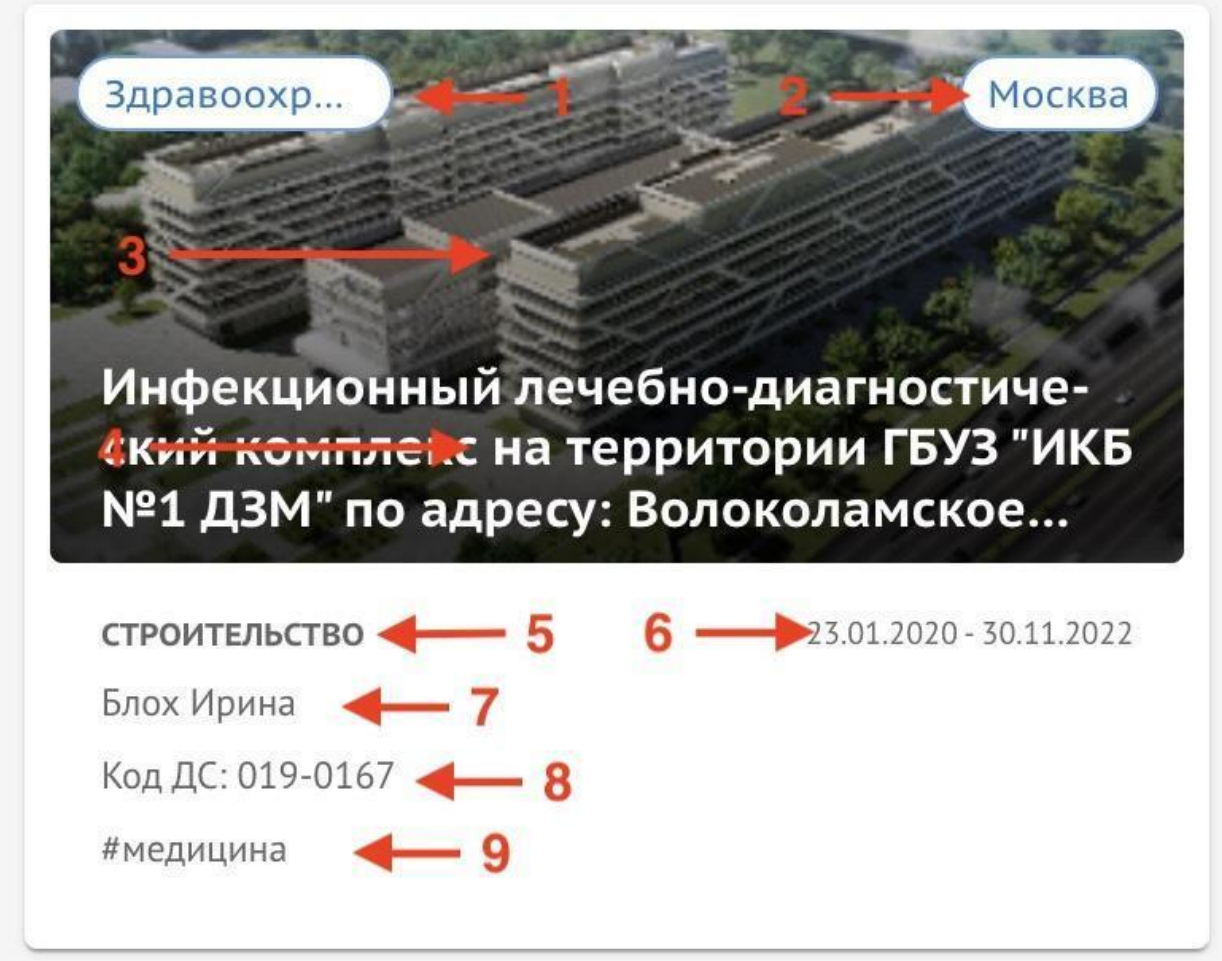

Рисунок 11. Данные проекта

- 1. Назначение проекта;
- 2. Город;
- 3. Изображение проекта;
- 4. Наименование проекта;
- 5. Статус проекта;
- 6. Дата начала и окончания;
- 7. Руководитель проекта;
- 8. Код ДС (уникальный корпоративный код, задаваемый при необходимости);
- 9. Хэштеги.

#### <span id="page-15-0"></span>**3.3.2. Создание проекта**

При создании проекта пользователь:

1) Указывает наименование проекта.

2) Назначает Руководителя проекта. Назначить Руководителя проекта можно следующими способами:

Выбрать из списка пользователей организации Инициатора

Ввести имя пользователя для поиска по списку. Если пользователь зарегистрирован, но еще не заходил в Систему, поиск осуществляется по адресу электронной почты. Если пользователь заходил — по ФИО пользователя, которое он указал в своем профиле

− Если пользователь не зарегистрирован в Системе, ввести адрес электронной

почты. В этом случае на указанную электронную почту будет направлено приглашение для регистрации в Системе.

3) Подключает модули, доступные для проекта. Подключить / отключить модули можно в любой момент.

<span id="page-15-1"></span>4) Подтверждает создание проекта. Дальнейшая работа с проектом осуществляется в карточке проекта.

#### **3.3.3. Карточка проекта**

Страница проекта разделена на две области:

− Панель навигации. Содержит основную информацию о проекте и вкладки для работы с данными (*Рисунок* 12):

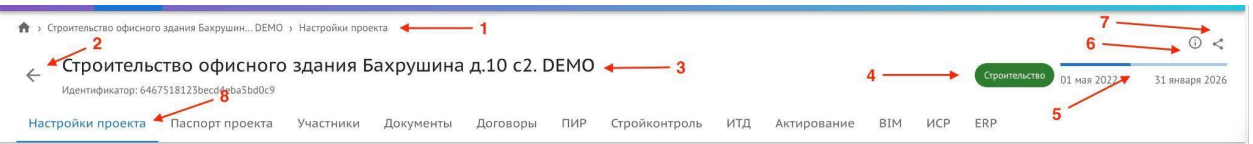

#### Рисунок 12. Карточка проекта

- 1) Адресная строка проекта;
- 2) Кнопка возврата к списку проектов;
- 3) Наименование проекта;
- 4) Статус проекта;
- 5) Дата начала и окончания;
- 6) Подсказка;
- 7) Кнопка копирования ссылки на проект;
- 8) Кнопки навигации по модулям(вкладкам).
- − Рабочая область. Содержит вкладки для работы с проектом.

#### <span id="page-16-0"></span>**3.3.4. Настройки проекта**

В разделе отображаются и редактируются:

− Общие сведения о проекте (Рисунок 13):

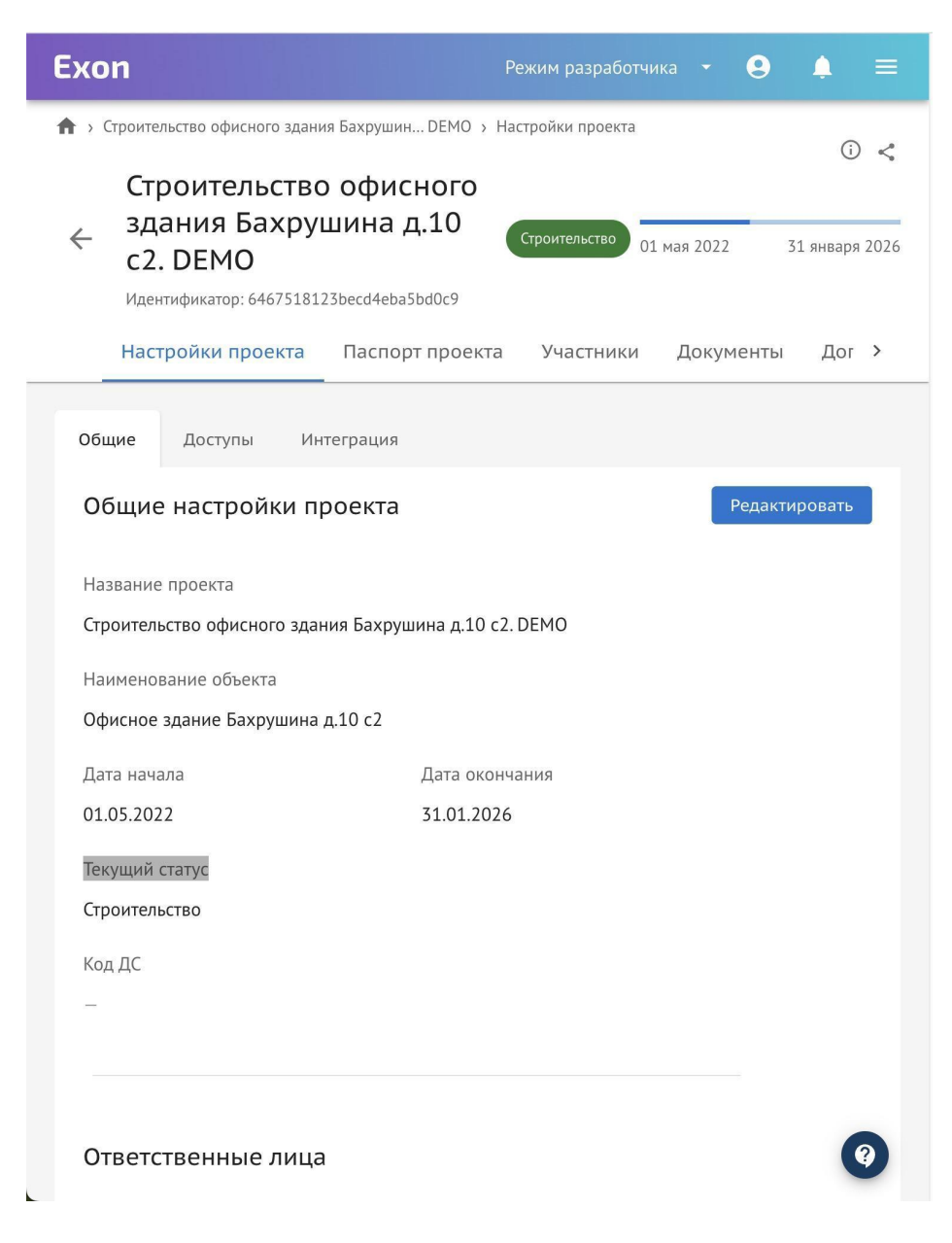

Рисунок 13. Настройки проекта, Общие сведения

- − Название проекта;
- Наименование объекта;
- − Срок начала и окончания проекта;
- − Статус;
- − Ответственные лица;
- − Назначение проекта;

− Адрес и т.д.

− Доступы (Рисунок 14):

| • Строительство офисного здания Бахрушин DEMO > Настройки проекта<br>Строительство офисного<br>здания Бахрушина д.10<br>Строительство<br>01 мая 2022<br>31 января 2026<br>c <sub>2</sub> . DEMO<br>Идентификатор: 6467518123becd4eba5bd0c9<br>Настройки проекта<br>Паспорт проекта<br>Участники<br>Документы<br>$\Box$ or ><br>Общие<br>Доступы<br>Интеграция<br>Список<br>Застройщик<br>О Поиск<br><b>BIM</b><br>ИТД<br>ПИР<br>Актирование<br>Требования<br>Роли компаний-<br>Стройконтроль<br>участников проекта<br>Застройщик<br>Модуль<br>Технический<br>Видеть модуль<br>заказчик<br>Генеральный<br>проектировщик<br>Техническое задание<br>Создавать, удалять и переформировывать документ<br>Проектировщик<br>Технического задания, Приложения и Матрицу<br>Генеральный<br>коллизий<br>подрядчик<br>Скачивать документ Технического задания, Прило-<br>Подрядчик<br>жения и Матрицу коллизий<br>Субподрядчик<br>Авторский надзор<br>Региональный<br>оператор<br>Эксплуатирующая<br>организация<br>Инвестор | Exon | Режим разработчика |  |  |  |  |  |  |  |
|----------------------------------------------------------------------------------------------------|------|--------------------|--|--|--|--|--|--|--|
|                                                                                                    |      |                    |  |  |  |  |  |  |  |
|                                                                                                    |      |                    |  |  |  |  |  |  |  |
|                                                                                                    |      |                    |  |  |  |  |  |  |  |
|                                                                                                    |      |                    |  |  |  |  |  |  |  |

Рисунок 14. Доступы

− Реализована возможность управления доступами для участников проекта.

## <span id="page-17-0"></span>**3.3.5. Паспорт проекта**

В разделе отображается основная информация по проекту (Рисунок 15):

- Описание проекта;
- Перечень участников проекта;
- Технико-экономические показатели;
- Основные этапы строительства.

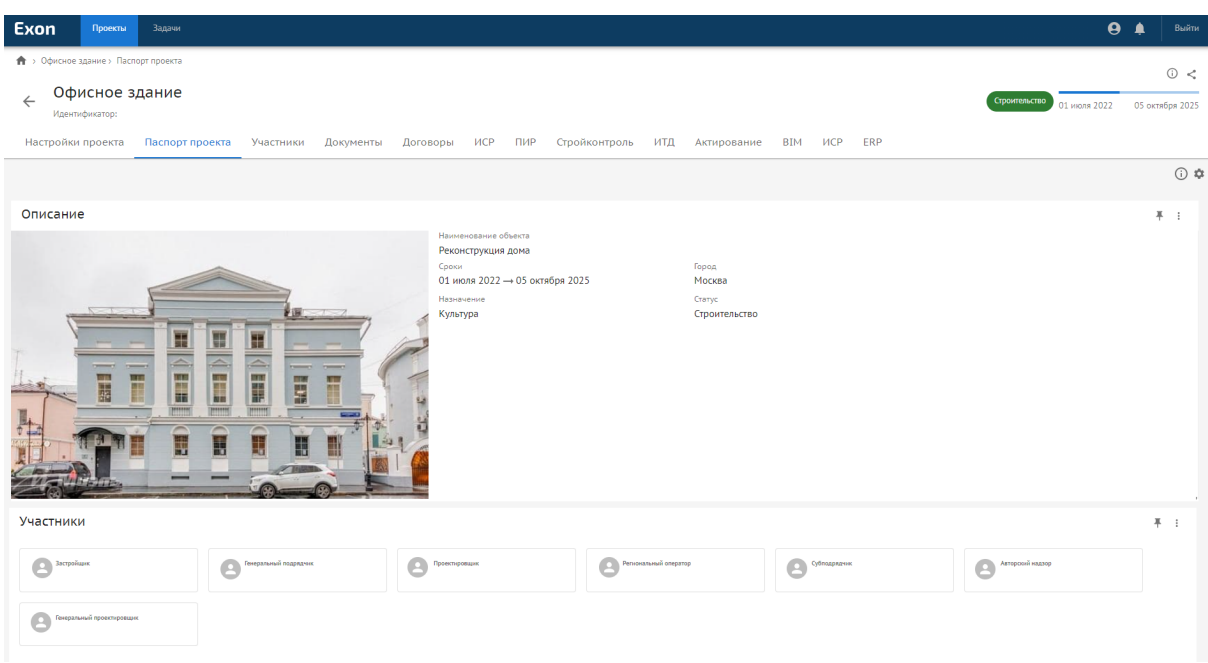

Рисунок 15. Паспорт проекта

## **3.3.6. Участники**

<span id="page-18-0"></span>В разделе содержится информация об организациях, их роли и сотрудниках, участвующих в проекте (Рисунок 16).

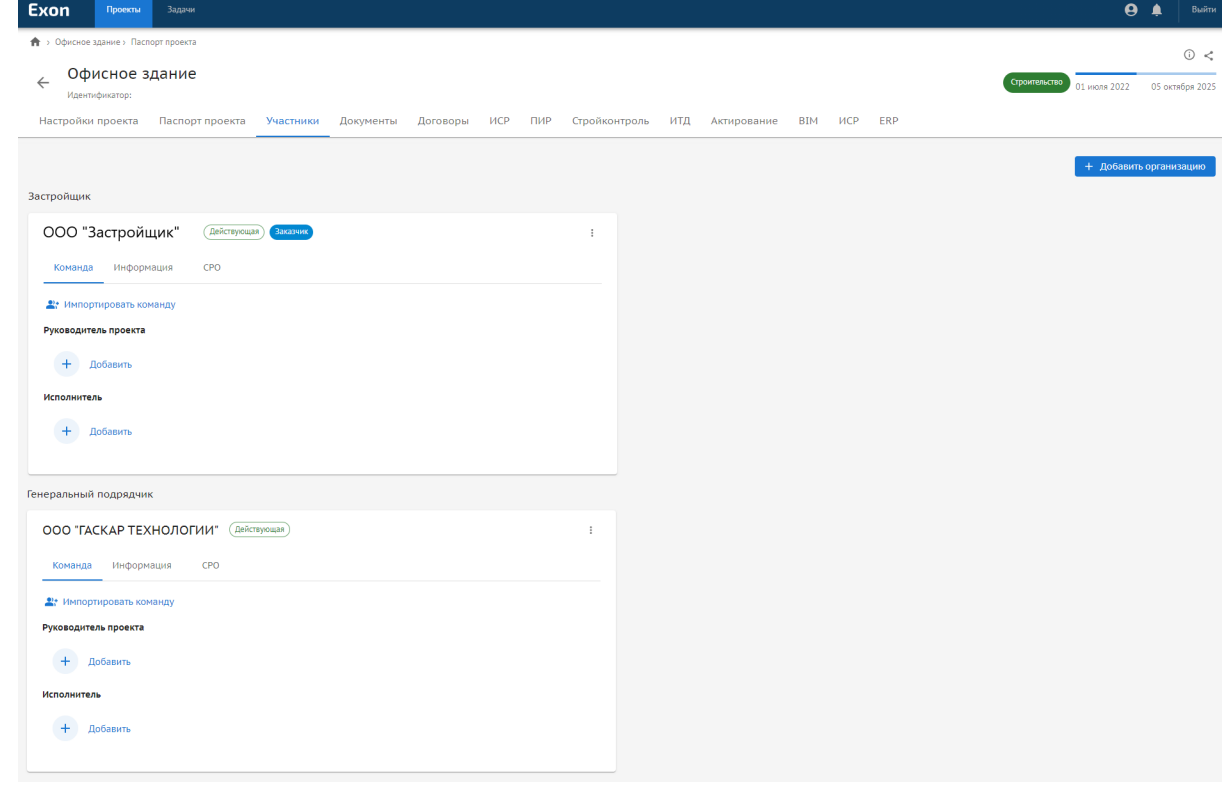

Рисунок 16. Участники

Для добавления организации в проект необходимо ввести наименование организации или ИНН, далее выбрать роль в проекте (Рисунок 17):

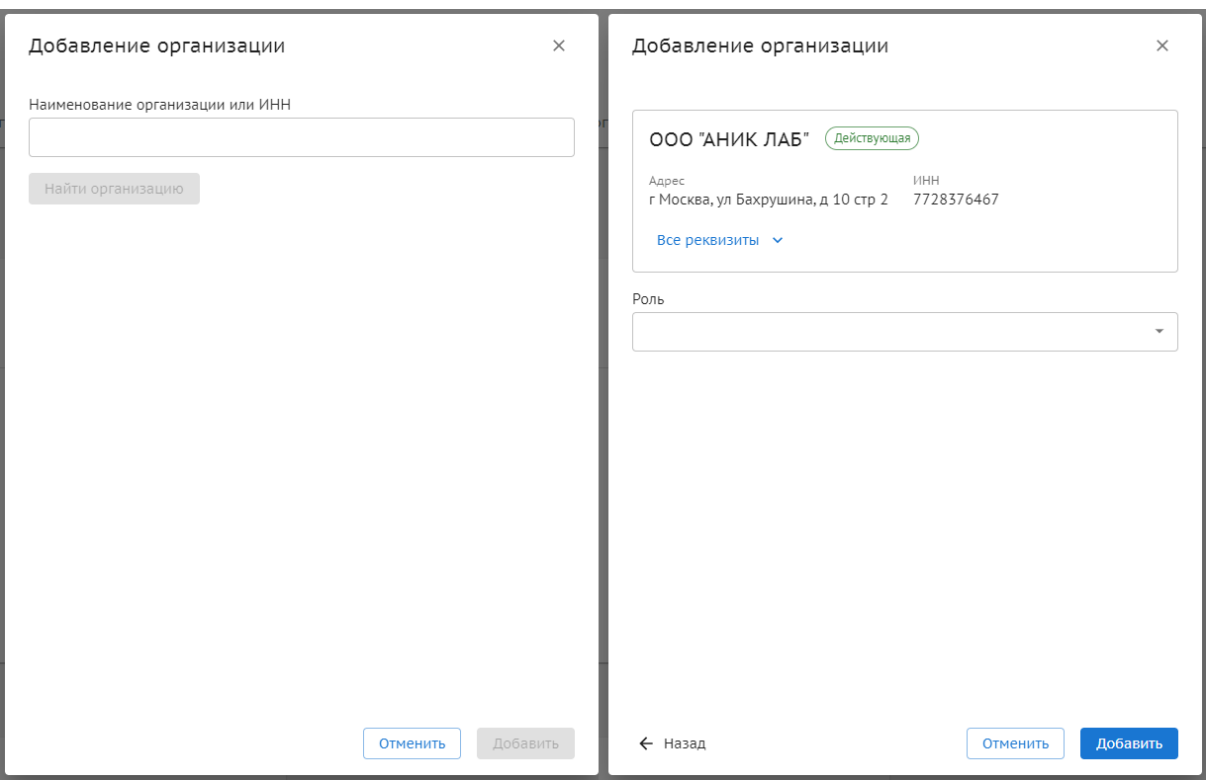

Рисунок 17. Добавление организации

Для добавления сотрудников необходимо выбрать пользователя, который при регистрации указал ИНН данной организации и выбрать роль в проекте: Руководитель проекта или Исполнитель (Рисунок 18):

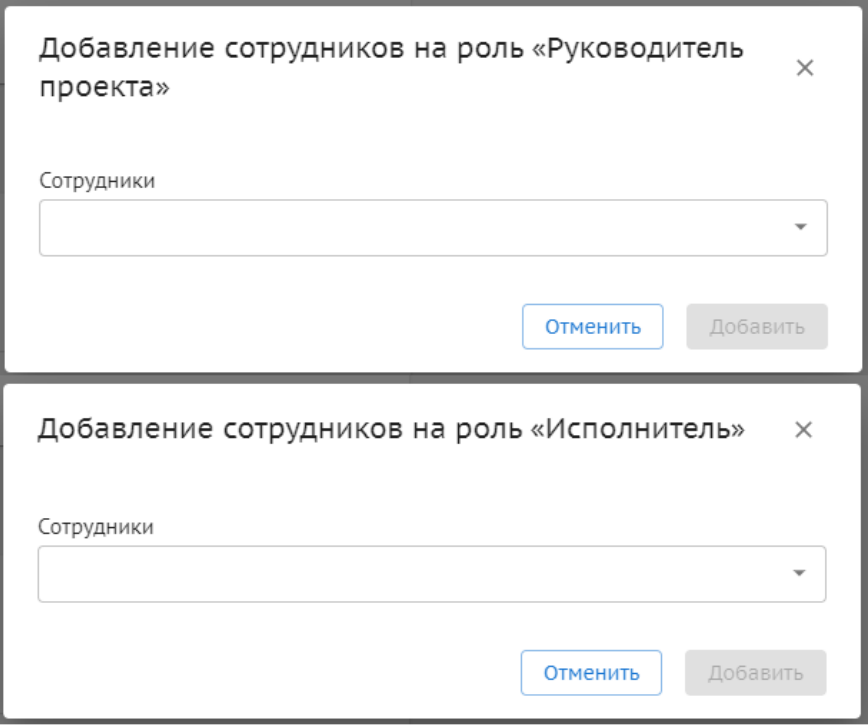

Рисунок 18. Добавление сотрудников

Карточка компании-участника проекта состоит из:

- Данных о компании (роль в проекте, наименование и статус);

- Команда. Перечень пользователей под ролью руководитель проекта и исполнитель (Рисунок 19):

Генеральный проектировщик

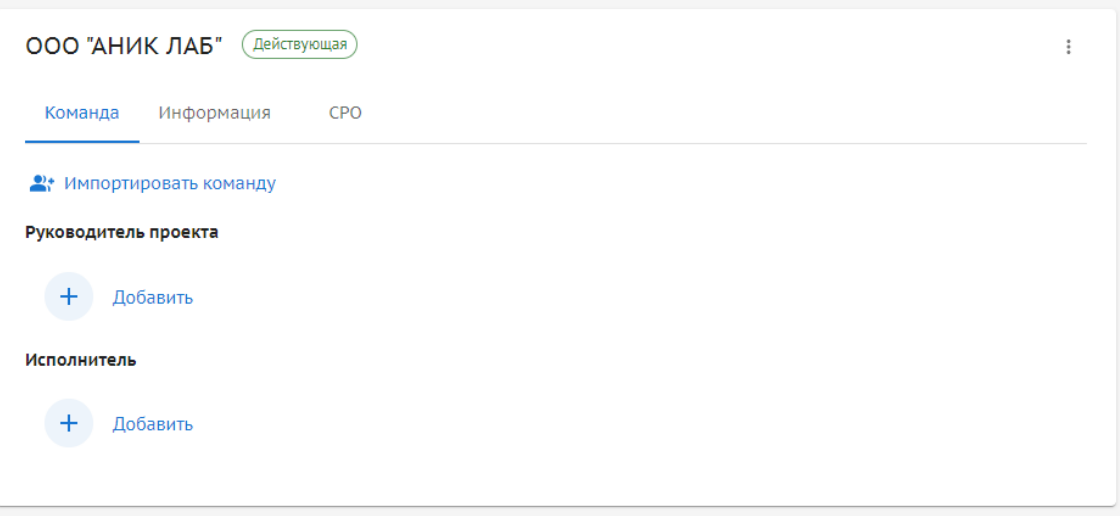

Рисунок 19. Карточка компании-участника проекта. Команда

Состав команды и роли участников можно импортировать из другого

проекта.

#### - Информация. Юридическая информация организации (Рисунок 20):

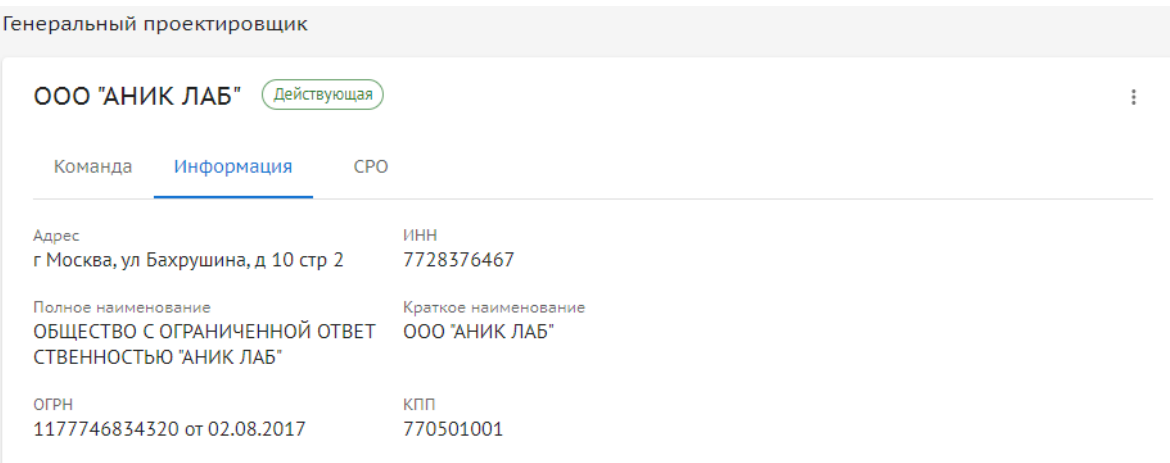

Рисунок 20. Карточка компании-участника проекта. Информация

#### - СРО. Возможность добавлять реквизиты СРО (Рисунок 21):

Генеральный проектировщик

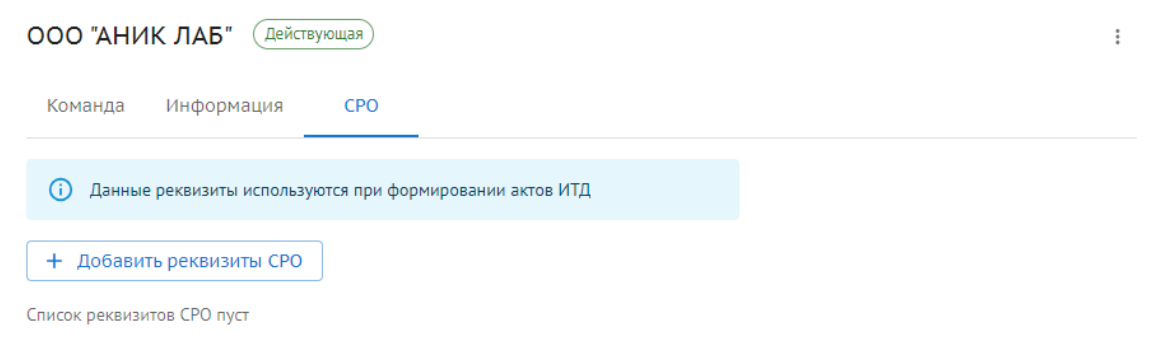

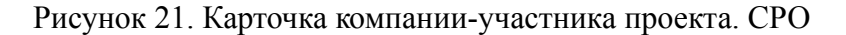

Карточку компании-участника проекта можно удалить из проекта и сменить роль в проекте.

#### <span id="page-21-0"></span>**3.3.7. Документы**

Раздел представляет собой хранилище документации по проекту с доступом для всех участников проекта. Аккумулирует документы, рождающиеся в системе по ходу выполнения работ по проекту (Рисунок 22).

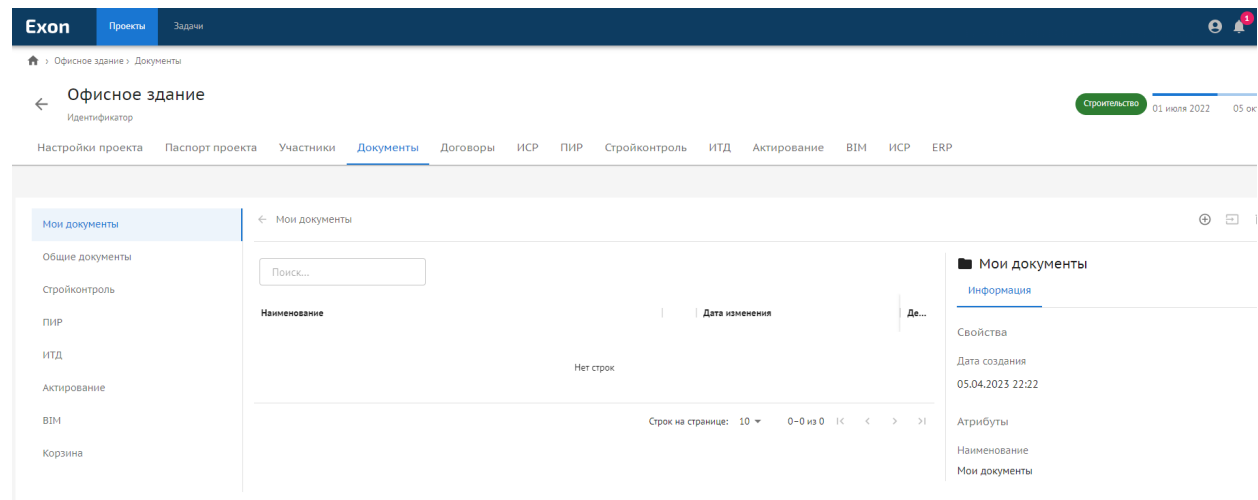

Рисунок 22. Документы

Хранилище организовано в виде иерархической структуры папок. Доступны

#### функции:

- Просмотр папок;
- Создание папок;
- Создание документа;
- Загрузка папок;
- Загрузка документов;
- Удаление папок;
- Удаление документов;
- <span id="page-21-1"></span>- Просмотр и скачивание документов.

#### **3.3.8. Договоры**

В разделе содержится информация об юридических взаимоотношениях между участниками проекта (Рисунок 23).

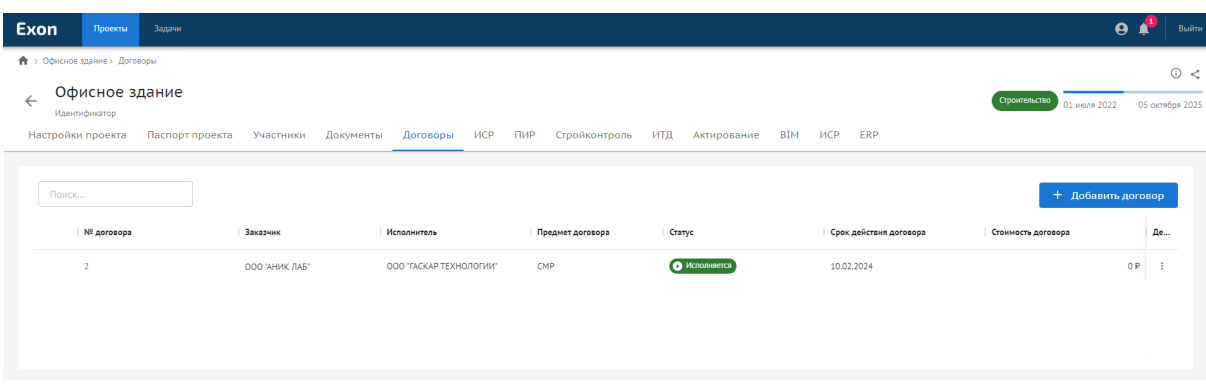

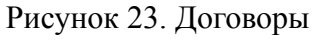

В реестре договоров отображается основная информация:

- № договора;
- Заказчик по договору;
- Исполнитель по договору;
- Предмет договора;
- Статус;
- Срок действия договора;
- Стоимость договора.

При необходимости договор можно удалить из реестра.

Для добавление договора необходимо заполнить информацию (Рисунок 24):

- Выбрать контрагента;
- Указать роль контрагента по договору;
- Указать номер договора;
- Указать предмет договора (при необходимости);
- Указать дату начала действия договора;
- Указать дату окончания действия договора;
- Указать стоимость договора (при необходимости);
- Загрузить файл договора (при необходимости);
- Загрузить дополнительное соглашение (при необходимости);
- Загрузить другие документы (при необходимости).

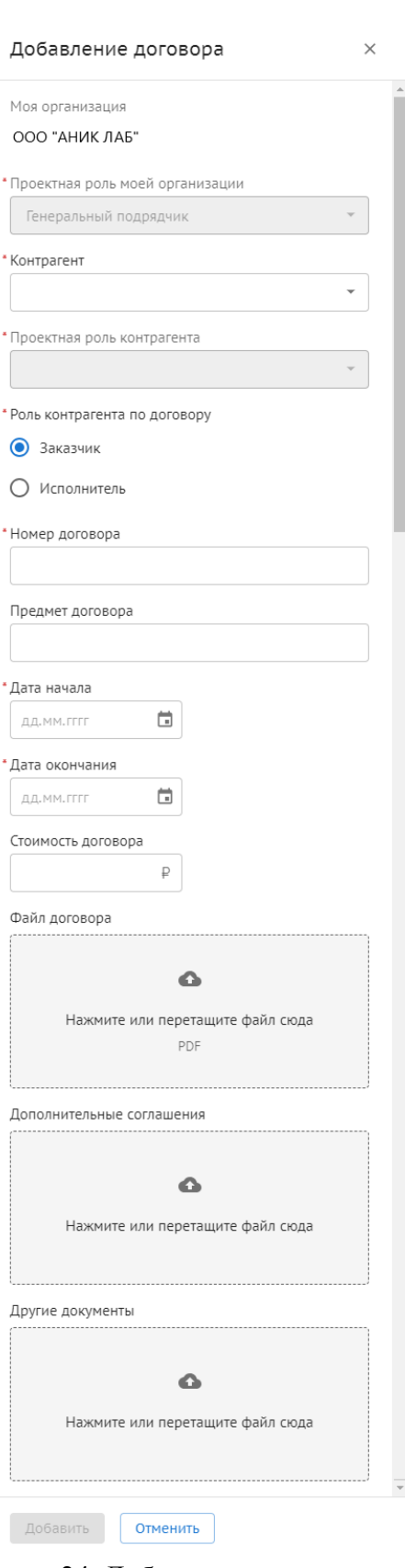

Рисунок 24. Добавление договора

## <span id="page-24-0"></span>3.4. **Функции работы с иерархической структурой работ**

Работы происходит в Модуле-Вкладке ИСРэ

## <span id="page-24-1"></span>**3.4.1. Визуализация графика работ.**

| Exon          |                       | Проекты                             | Задачи | Справочники |          | Администрирова >          |                   |       | Режим разработчика                                                  |                        | ۰                      |              | A       | $(99+$ | Выйти |
|---------------|-----------------------|-------------------------------------|--------|-------------|----------|---------------------------|-------------------|-------|---------------------------------------------------------------------|------------------------|------------------------|--------------|---------|--------|-------|
|               | Уровень вложенности ∨ |                                     |        |             |          |                           | ДНИ               |       | БИД                                                                 |                        |                        |              | создать |        |       |
| Код           | <b>WBS</b>            | Наименование                        |        | Дата начала | Ô,       |                           |                   |       | 30 Янв 31 Янв 01 Фев 02 Фев 03 Фев 04 Фев 05 Фев 06 Фев 07 Фев 08 Ф |                        |                        |              |         |        |       |
| $CVM-2$       | 1.1                   | $\Box$                              |        | 31.01.2023  | ÷        |                           |                   |       |                                                                     |                        |                        |              |         |        |       |
| $CYM-5$       | 1.1.1                 | Новая суммарная<br>$\Box$<br>работа |        | 31.01.2023  | $\vdots$ | 5.0%                      |                   |       | Новая суммарная работа                                              |                        |                        |              |         |        |       |
| PA6-11        | 1.1.1.1               | Новая работа                        |        | 02.02.2023  | $\vdots$ |                           |                   | 3 дн  |                                                                     | Новая работа           |                        |              |         |        |       |
| PA6-22        | 1.1.1.2               | Новая работа                        |        | 31.01.2023  | $\vdots$ | $5 \text{ AU}$ $\bigcirc$ |                   |       | Новая работа                                                        |                        |                        |              |         |        |       |
| $CVM-17$      | 1.1.2                 | Новая суммарная<br>$\Box$<br>работа |        | 01.02.2023  | $\vdots$ |                           | 0 av.             |       | Новая суммарная работа                                              |                        |                        | Новая работа |         |        |       |
| <b>BEX-18</b> | 1.1.2.1               | Новая веха                          |        | 01.02.2023  | $\vdots$ |                           |                   |       | Hosas sexa                                                          |                        |                        |              |         |        |       |
| BEX-19        | 1.1.2.2               | Новая веха                          |        | 01.02.2023  | $\vdots$ |                           |                   |       | Hosas sexa                                                          |                        |                        |              |         |        |       |
| $CVM-3$       | 1.2                   | <b>Новая суммарная работа</b>       |        | 31.01.2023  | $\vdots$ | 7 pm                      |                   |       |                                                                     | Новая суммарная работа |                        |              |         |        |       |
| $CVM-6$       | 1.2.1                 | ⊟ Новая суммарная<br>работа         |        | 31.01.2023  | $\vdots$ | 7 дн.                     |                   |       |                                                                     | Новая суммарная работа |                        |              |         |        |       |
| <b>PA6-9</b>  | 1.2.1.1               | Новая работа                        |        | 31.01.2023  | $\vdots$ | 5 av.                     |                   |       | Новая работа                                                        |                        |                        |              |         |        |       |
| PA5-14        | 1.2.1.2               | Новая работа                        |        | 02.02.2023  | $\vdots$ |                           |                   | 5 дн. |                                                                     |                        | Новая работа           |              |         |        |       |
| $CVM-4$       | 1.3                   | $\Box$ Новая суммарная работа       |        | 01.02.2023  | $\vdots$ |                           | $7a$ <sub>K</sub> |       |                                                                     |                        | Новая суммарная работа |              |         |        |       |
| $CYM-7$       | 1.3.1                 | ⊟ Новая суммарная<br>работа         |        | 01.02.2023  | $\vdots$ |                           | $7a$ <sub>K</sub> |       |                                                                     |                        | Новая суммарная работа |              |         |        |       |
| PA5-13        | 1.3.1.1               | Новая работа                        |        | 04.02.2023  | $\vdots$ |                           |                   |       |                                                                     | 3 дн.                  |                        | Новая работа |         |        |       |
| PA5-16        | 1.3.1.2               | Новая работа                        |        | 01.02.2023  | $\vdots$ |                           | 7 AH              |       |                                                                     |                        | Новая работа           |              |         |        |       |
| $CVM-2Z$      | 177                   | E Hopen nañota                      |        | 02022022    |          |                           |                   | 5 дн. |                                                                     |                        | Новая работа           |              |         |        |       |

Рисунок 25. Общий вид

#### **3.4.2. Отслеживание выполнения объемов.**

<span id="page-24-2"></span>В модуле есть возможность внесения плана и факта выполнения объемов работ с высчитываемым процентом выполнения. Фактический объем можно вносить ежедневно и отслеживать ход выполнения работы по датам внесения объема.

| Exon          |                       | Проекты<br>Задачи           | Справочники | <b>PA6-22</b>                              | $\times$     |
|---------------|-----------------------|-----------------------------|-------------|--------------------------------------------|--------------|
|               | Уровень вложенности ∨ |                             |             | Даты работ                                 | ́            |
| Код           | <b>WBS</b>            | Наименование                | Дата начала | Даты                                       |              |
| $CVM-2$       | 1.1                   | FILLDON Cymmaphan pauura    | 31.01.2023  | Дата начала<br>Дата окончания              |              |
| $CVM-5$       | 1.1.1                 | ⊟ Новая суммарная<br>Работа | 31.01.2023  | ä<br>04.02.2023<br>31.01.2023              | ö            |
| <b>PA6-11</b> | 1.1.1.1               | Новая работа                | 02.02.2023  | 5 дней<br>Длительность                     |              |
| <b>PA6-22</b> | 1.1.1.2               | Новая работа                | 31.01.2023  |                                            |              |
| <b>CYM-17</b> | 1.1.2                 | - Новая суммарная<br>работа | 01.02.2023  | Дополнительные параметры ~                 |              |
| <b>BEX-18</b> | 1.1.2.1               | Новая веха                  | 01.02.2023  | Объём и стоимость работ                    | ㅅ            |
| <b>BEX-19</b> | 1.1.2.2               | Новая веха                  | 01.02.2023  |                                            |              |
| $CVM-3$       | 1.2                   | Повая суммарная работа      | 31.01.2023  | <b>Плановый объём</b><br>Единица измерения |              |
| $CVM-6$       | 1.2.1                 | ⊟ Новая суммарная<br>Работа | 31.01.2023  | $\sim$                                     | $\checkmark$ |
| <b>PA6-9</b>  | 1.2.1.1               | Новая работа                | 31.01.2023  | ена за единицу                             |              |
| <b>PA6-14</b> | 1.2.1.2               | Новая работа                | 02.02.2023  |                                            | ₽            |
| $CVM-4$       | 1.3                   | Повая суммарная работа      | 01.02.2023  | 0.00P<br>тоимость                          |              |
| $CVM-7$       | 1.3.1                 | ⊟ Новая суммарная<br>Работа | 01.02.2023  | екущий прогресс                            |              |
| <b>PA6-13</b> | 1.3.1.1               | Новая работа                | 04.02.2023  | Рактические объёмы ∨                       |              |
| <b>PA6-16</b> | 1.3.1.2               | Новая работа                | 01.02.2023  | Сохранить<br>Удалить работу<br>Отменить    |              |
|               | $CVM.77$ 137          | Hoppe nafors                | 02.02.2023  |                                            |              |

Рисунок 26. Дровер работы. Блок объёмов и стоимостей

## **3.4.3. Ключевые возможности модуля**

- <span id="page-25-0"></span>1. Внесение информации по срокам работы и мониторинг отклонения от базового плана и дат, заложенных в Договоре;
- 2. Мониторинг критического пути;
- 3. Мониторинг бюджета работ;
- 4. Анализ хода работ, выполнения объема и покрытия работы бюджетом;
- 5. Разделение выводимой на графике информации по ролям;
- <span id="page-25-1"></span>6. Импорт и экспорт данных по работам.

#### **3.4.4. Компоненты модуля**

## **3.4.4.1. Отображение графика работ**

<span id="page-25-2"></span>В модуле имеется два варианта представления информации: табличный (в левой части) и графический (в правой части). При этом таблица и график логически связаны друг с другом, изменение данных в таблицы влечет за собой изменение данных на графике Ганта и наоборот.

Плюсы использования *табличного* способа:

- + Полнота отображения информации о работе,
- + Возможность быстро просмотреть исполнителей по работе,
- + Просмотр иерархического положения работы в графике по WBS.

Плюсы использования *графического* способа:

- + Наглядность отображения продолжительности работ,
- + Отображение взаимосвязи работ благодаря наличию связей,
- + Быстрый мониторинг хода работ благодаря маркерам на графике («Сегодня», критический путь, базовый план).

#### **3.4.4.2. Виды работ**

<span id="page-25-3"></span>Работы проекта могут быть нескольких видов:

● **Корневая Работа** – это работа, длительность которой равна длительности всего проекта, прогресс в ней также отображается суммарный по проекту. Используется для отображения обобщенных данных обо всех работах проекта, как в самой верхнеуровневой суммарной работе;

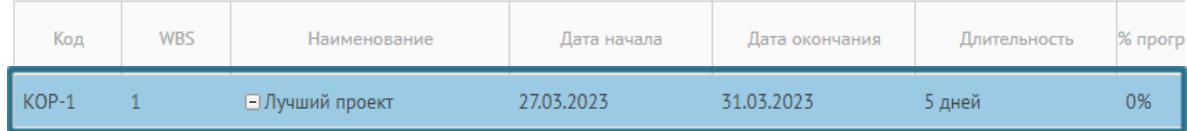

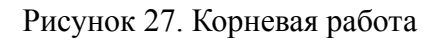

● **Суммарная Работа** – это составная работа, состоящая из нескольких работ и завершаемая вехой. Суммарная работа описывает определенный логически

законченный этап проекта и в нее могут быть вложены другие суммарные работы, работы и вехи. Основной особенностью суммарной работы является то, что ее параметры дат и прогресса закладываются автоматически на основании вложенных в нее работ. То есть, дата начала будет отсчитываться по самой ранней дате из всех вложенных работ, а дата окончания – по самой поздней;

| Код     | <b>WBS</b> | Наименование             | Дата начала | Дата окончания | Длительность | % про |
|---------|------------|--------------------------|-------------|----------------|--------------|-------|
| KOP-1   |            | □ Лучший проект          | 27.03.2023  | 31.03.2023     | 5 дней       | 0%    |
| $LVM-2$ | 1.1        | _ Новая суммарная работа | 27.03.2023  | 27.03.2023     | 0 дней       | 0%    |
| $CVM-5$ | 1.1.1      | Еще суммарная работа     | 27.03.2023  | 27.03.2023     | 0 дней       | 0%    |

Рисунок 28. Суммарная работа

● **Работа** – обозначает какие-то действия, направленные на выполнение некоторой части проекта. В ней данные (дата, объем, цена) выставляются вручную и являются основой для расчетов в суммарной работе;

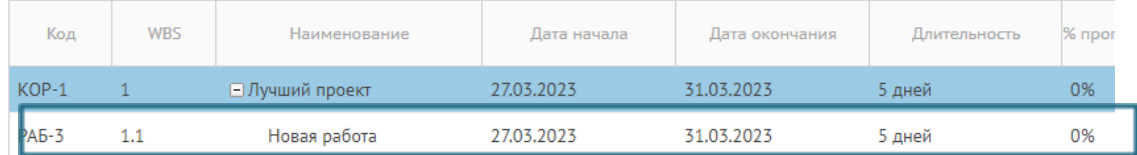

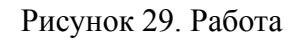

● **Веха** – это работа нулевой длины. Вехи предназначены для фиксации в плане проекта контрольных точек, в которых происходят важные с точки зрения управления проектом события. Например, завершение одного этапа работ и начало другого. Данные вех также используются для расчетов в суммарных работах выше по иерархии.

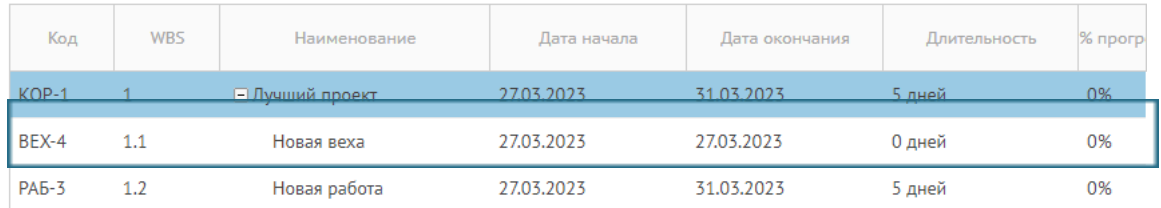

#### Рисунок 30. Веха

#### **3.4.4.3. Столбцы таблицы**

<span id="page-26-0"></span>В каждой строке таблицы содержится следующая информация о работе:

- Код работы – уникальный идентификатор работы, сочетающий в себе тип этой работы (СУМ/РАБ/ВЕХ – суммарная работа, работа и веха соответственно) и номер;

- WBS работы отображает иерархическое расположение работы;
- Наименование работы;
- Дата начала и дата окончания работы;
- Длительность считается автоматически через дату начала и окончания;
- Базовые даты:
	- o Базовое начало и окончание работ показывает даты начала и окончания работы, заложенные в доп. соглашении к Договору;
	- o Базовая длительность показывает длительность работы, заложенную в доп. соглашении к Договору;
	- o Отклонение по началу и окончанию показывает отклонение действительных дат работы от дат по базовому плану;
- Договорные даты:
	- o Договорное начало и окончание работ показывает даты начала и окончания работы, изначально заложенные в Договоре;
	- o Договорная длительность показывает длительность работы, изначально заложенную в Договоре;
	- o Отклонение по началу и окончанию показывает отклонение действительных дат работы от договорных дат;
- Мин. дата начала дата, раньше которой работа не должна начинаться;
- Дэдлайн дата, позже которой работа не должна затянуться;
- Плановый объем показывает объем работы, заложенный в Договоре;
- Единицы измерения в каких единицах измеряется объем выполнения;
- Цена за единицу цена одной произведенной единицы из всего объема;
- Стоимость показывает бюджет проведения работы, складывается из Планового объема, умноженного на цену за единицу;
- Фактический объем показывает фактический выполненный объем по работе, сумму значений, вносимых в таблицу «Фактический объем»;
- Процент выполнения зависит от заполнения объемов выполнения работ;
- Статус вехи выполнена веха или нет. При подсчете прогресса суммарной этот статус учитывается, исходя из него прогресс выполнения вехи либо 0% либо 100%.
- Исполнители показывает назначенных исполнителями на работу:
	- o Исполнитель юр.лицо, ответственное за работу;
	- o Редакторы физ.лица, которые имеют широкие права управления;
	- o Ответственные за объем физ.лица, которые имеют права только на внесение факта в данные по объемам;
- Комментарий возможность оставить комментарий по работе.

Столбцы можно скрывать и отображать через настройку отображения столбцов.

|                                                       |                    | 04 неделя, |              | 05 неделя, 50 Янв - 05 Фе |               |  |  |  |
|-------------------------------------------------------|--------------------|------------|--------------|---------------------------|---------------|--|--|--|
| ниДлительн базовая дата н Базовая да а обазовая дОткл | ලා                 | 29Bc       | 31 BT        | 02 H                      |               |  |  |  |
| 8 дней                                                | Показывать колонки |            |              |                           | С вске (11%)  |  |  |  |
| 5 дней                                                | Основные           | ⋋          | Выбрать все  |                           |               |  |  |  |
| 5 дней                                                | Даты               | ⋋          | Основные     |                           |               |  |  |  |
| 0 дней                                                | Объёмы             | ⋋          | Код          |                           |               |  |  |  |
| 7 дней                                                | Исполнители        | ⋋          | WBS          |                           | ная работа    |  |  |  |
| 7 дней                                                | Комментарий        |            | Наименование |                           | ная работа    |  |  |  |
| 7 дней                                                |                    |            |              |                           | я суммарная р |  |  |  |

Рисунок 31. Управление столбцами

<span id="page-28-0"></span>Также для удобной работы с таблицей есть функции **Фильтрации** и **Поиска**, вынесенные на панель инструментов (см. ПАНЕЛЬ ИНСТРУМЕНТОВ).

## **3.4.4.4. Диаграмма ганта**

- У вехи/суммарной работы/работы на Ганте отображаются: наименование работы, длительность работы.
- На графике отображаются связи между работами, которые показывают взаимосвязь работ и последовательность их выполнения в зависимости от вида связи.
- Место расположения работы любого вида на графике определяется ее датой начала и окончания.
- **-** Работа любого вида отображается на графике в виде полоски определенного цвета (в зависимости от вида работы) либо в виде ромба в случае с вехой. Длина полосок на графике вычисляется из продолжительности работы.
- **-** Есть возможность отображения данных в различном масштабе: день/неделя/месяц/квартал/год.

## **3.4.4.5. Взаимодействие с диаграммой Ганта**

<span id="page-28-1"></span>В рамках работы с графиком на диаграмме Ганта можно выполнить следующие действия на панели инструментов:

- **1.** изменение связей между работами путем перетаскивания стрелочек. Связи создаются на графике для работ и вех. Одну работу можно связать с несколькими работами. Но нельзя создавать несколько связей к одной работе или зацикливать связи друг на друге;
- **2.** перетаскивание работы любого типа (переместить ее по полю графика, изменив, соответственно, ее даты);
- **3.** протягивание работы любого типа (увеличить ее длительность);
- **4.** включение/отключение автопланирования;
- **5.** вид включение/выключение маркеров.

## **3.4.5. Ролевой доступ**

<span id="page-29-0"></span>В каждом проекте модуля ИСР существуют роли, по которым задаются права доступа и функциональные возможности работы с модулем. Иерархически разделение ролей выглядит так:

- 1. SAdmin (SuperAdmin, суперадмин) системная роль, используемая разработчиками и технической поддержкой;
- 2. CAdmin (CompanyAdmin, администратор от компании) Заказчик и Генподрядчик Исполнителя корневой работы;
- 3. CAdmin. Заказчик и Генподрядчик Исполнителя работ далее по иерархии;
- 4. Роли внутри организаций-исполнителей: редактор, ответственный за выполненный объем, наблюдатель (роль по умолчанию).

## **3.4.5.1. Роли**

<span id="page-29-1"></span>**SAdmin** – системная роль, имеет полные права в проекте и эксклюзивное право назначения исполнителя на корневую работу.

**Исполнитель** – юр. лицо, роль внутри модуля – организация, которую назначают на суммарную работу. Когда Исполнитель назначен, CAdmin организации получает права по данной работе, и может назначать на суммарную работу Редактора и Ответственного за объем. Организация должна быть участником проекта.

**Заказчик** – юр. лицо, бизнес-роль организации, если Исполнитель находится в данной бизнес-роли, то любой участник этой организации-исполнителя имеет права на любые изменения в суммарной работе, в которую назначен, и ниже по иерархии, кроме нескольких исключений:

- Не может назначать договорные и базовые даты;
- Не может изменять Исполнителя в суммарной работе, где назначен Исполнителем (но может менять это ниже по иерархии);
- Не может удалять, копировать и перемещать суммарную работу, на которую назначен (но может менять это ниже по иерархии).

**Генподрядчик** – юр. лицо, бизнес-роль организации, если Исполнитель находится в данной бизнес-роли, то любой участник этой организации-исполнителя имеет права на изменения, аналогичные правам Заказчика.

**CAdmin** – системная роль, имеет права на управление теми работами, где его организация назначена Исполнителем, и ниже по иерархии. Права аналогичны правам Заказчика и Генподрядчика, за одним исключением: CAdmin корневой работы **имеет право** назначать базовые и договорные даты.

**Редактор** – физ. лицо, роль внутри модуля в рамках суммарных работ, на которые назначен, и ниже по иерархии. Является сотрудником организации - Исполнителя, а также участником Проекта. Имеет права на редактирование, кроме нескольких ограничений:

- Должен быть назначен на суммарную работу как физ.лицо;
- Не может назначать договорные и базовые даты;
- Не может изменять Исполнителя, Редакторов и Ответственных за объем в суммарной работе, на которую назначен (но может менять это ниже по иерархии);
- Не может удалять, копировать и перемещать суммарную работу, на которую назначен (но может менять это ниже по иерархии);
- Не видит и не может менять стоимостные показатели (цену за единицу, стоимость работы).

**Ответственный за объем** – юр. лицо, роль внутри модуля, в рамках суммарных работ, на которые назначен, и ниже по иерархии помимо просмотровых функций имеет права только на редактирование фактических объемов.

**Наблюдатель (по умолчанию)** – участник проекта, не входящий ни в одну из ролей выше. Не может редактировать, может только просматривать работы, пользоваться фильтрами и маркерами и экспортировать график.

## **3.4.5.2. Правила назначения ролей**

- <span id="page-30-0"></span>**●** Юр.лица и физ.лица могут быть назначены только на суммарные работы;
- При назначении на суммарную работу, пользователь получает права не только на эту работу, но и на все вложенные в нее;
- **●** Исполнитель как юр.лицо на суммарной работе может быть только один, а физ.лиц (редакторов, ответственных за объемы) – несколько на одной суммарной работе;
- **●** В Редакторами и Ответственными за объем можно назначить только участников организации, выбранной Исполнителем в данной суммарной работе.

## **3.4.5.3. Алгоритм начала работы с проектом в соответствии с ролями**

- <span id="page-30-1"></span>**1.** Пользователь создает проект;
- **2.** SAdmin назначает на корневую работу организацию как Исполнителя;
- **3.** СAdmin/Заказчик/Генподрядчик организации-Исполнителя создает основные суммарные работы проекта и назначает на них исполнителей, редакторов и ответственных за объем;
- **4.** CAdmin корневой работы задает договорной и базовый план для созданных работ;
- **5.** Имеющие на это права на основе основных суммарных работ, где их назначили, создают новые вложенные. Максимально возможный уровень декомпозиции – седьмой.

#### <span id="page-31-0"></span>**3.4.6. Функциональность**

#### **3.4.6.1. Контекстное меню**

<span id="page-31-1"></span>Функции для конкретной работы можно найти в контекстном меню. Для его открытия нажмите правой кнопкой на нужную вам работу либо на кебаб справа от нее в таблице. Подробнее о каждой функции см. далее.

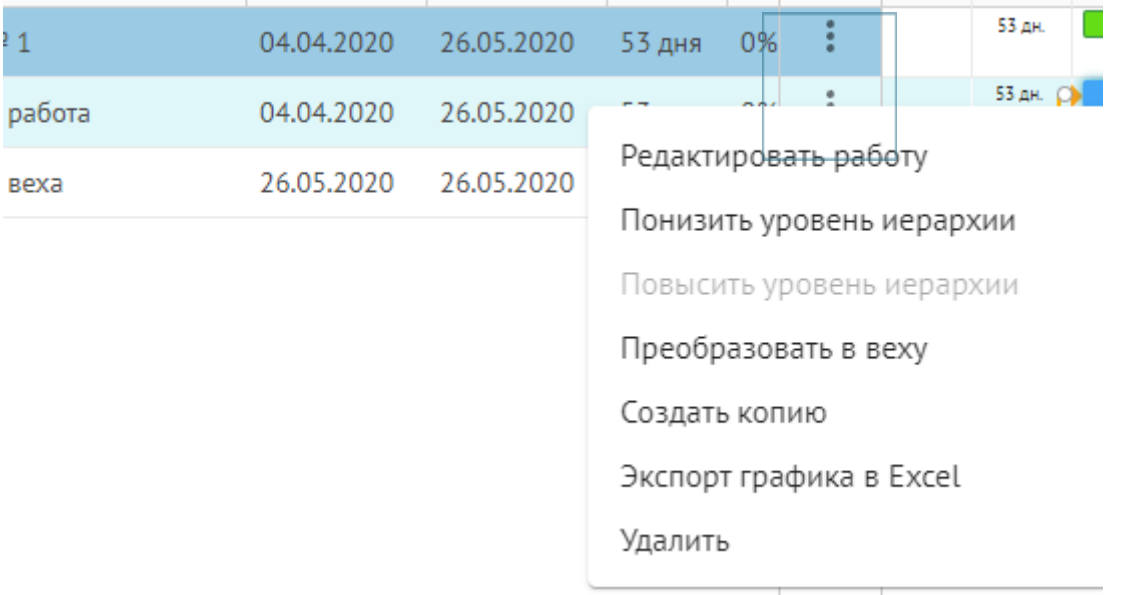

Рисунок 32. Кебаб меню

#### **3.4.6.2. Панель инструментов**

<span id="page-31-2"></span>Часть функционала расположена на Панели инструментов - она позволяет управлять графиком в целом. Имеет следующие опции:

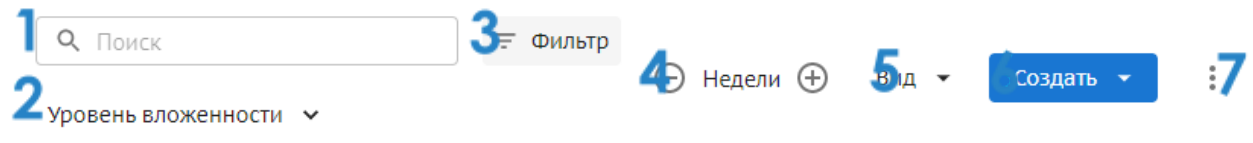

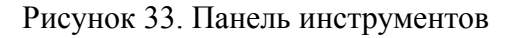

- 1. **Поиск** работы (по названию либо коду);
- 2. **Выбор уровня вложенности** графика (уровень детализации графика по работам, максимальный уровень – седьмой);
- 3. **Фильтр.** При нажатии на него во всплывшем окне можно выбрать параметры фильтрации работ. Чтобы снова видеть все работы, необходимо нажать «Сбросить фильтр».
- 4. **Масштаб графика Ганта**. Изменяет масштаб отображения графика от ежедневного до годового;
- 5. **Вид.** В блоке можно выбрать варианты маркерации данных на Ганте:
- Маркер «Сегодня» вертикальной линией на графике отображает текущую дату и позволяет оценить прогресс по работам;
- Маркер «Сроки проекта» вертикальными линиями на графике отображает границы проекта согласно паспорту проекта;
- Критический путь позволяет выделить на диаграмме красным цветом задачи, которые завершаются в дату окончания проекта или позже, а также все связанные с ними задачи.
- Базовый план отображение на графике длительности работ по базовому плану помимо текущей длительности работ.
- 6. **Кнопка «Создать».** Через нее можно создать новую простую работу, суммарную работу либо веху. Во всплывающем окне можно задать параметры создаваемой работы: родительскую работу и наименование. Подробнее см. Создание работ.
- 7. **Кебаб.** При клике на три точки всплывает окно меню, в котором есть:
- Экспорт графика в Excel скачать график в формате xls или xlsx, со всеми столбцами либо с включенными на графике на данный момент. Подробнее см. Экспорт;
- Импорт графика работ возможность загрузить свой график для дальнейшей работы с ним в Модуле. Можно выбрать загрузить файл в формате xls/xlsx, заполненный по шаблону, либо скопировать график из другого Проекта. Подробнее см. Импорт;
- Скачать шаблон импорта Excel Загрузочные файлы должны соответствовать этому шаблону;
- Автопланирование если включено автопланирование, то все связанные последующие работы автоматически смещаются в соответствии с установленными задержками, если же автопланирование выключено, то пересчитываются задержки, и последующие работы остаются на своих позициях. Подробнее об автопереносе в целом: см. Автоперенос.

## <span id="page-33-0"></span>**3.4.6.3. Создание работ**

Добавление работы через панель инструментов

- **1.** Выбрать тип работы (работа, суммарная работа, веха);
- **2.** Выбрать место создания работы в таблице (родительскую работу);
- **3.** Задать имя работы в окне создания работы (в зависимости от вида работы автоматически присваивается дефолтное имя, но его можно поменять);
- **4.** Работе автоматически присваивается код и WBS;
- **5.** После создания работы, она появляется и выделяется в таблице и на графике Ганта, при нажатии на нее можно задать/изменить основные и дополнительные параметры (см. Раздел «Редактирование работы»).

Добавление работы через меню суммарной работы

- **1.** Выбрать у суммарной работы опцию добавления работы нужного типа через меню (правой кнопкой по суммарной работе или через ее кебаб-меню (три вертикальные точки в столбце с настройками));
- **2.** Задать имя работы в окне создания работы (в зависимости от вида работы автоматически присваивается дефолтное имя, но его можно поменять);
- **3.** Родительской работой назначается та, через меню которой создавалась данная работа;
- **4.** Работе автоматически присваивается код и WBS;
- **5.** После создания работы, она появляется и выделяется в таблице и на графике Ганта, при нажатии на нее можно задать/изменить основные и дополнительные параметры (см. Раздел «Редактирование работы»).

## <span id="page-34-0"></span>**3.4.6.4. Редактирование работ**

#### **3.4.6.4.1. Редактирование работы**

<span id="page-34-1"></span>Работа открывается при двойном нажатии на неё в таблице или на графике Ганта или выборе опции в контекстном меню «Редактировать работу».

В открывшемся дровере пользователь может просто просмотреть данные работы, а может редактировать доступные ему поля среди изменяемых:

– Наименование работы;

– Дата начала и окончания работ;

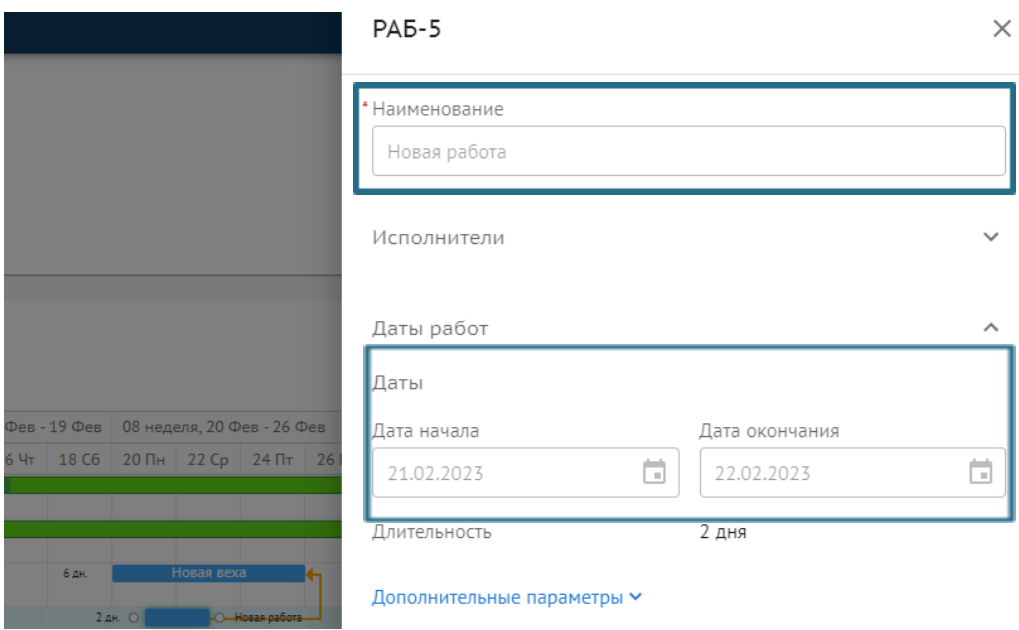

Рисунок 34. Редактирование работы

– Дополнительные параметры дат:

- Даты начала и окончания базового плана (новый базовый план определяется текущими датами работы, но можно изменить его вручную);
- Минимальная дата начала и дэдлайн работы локальные ограничения на конкретную работу, позволяющие ограничивать ее длительность не только по базовому плану;

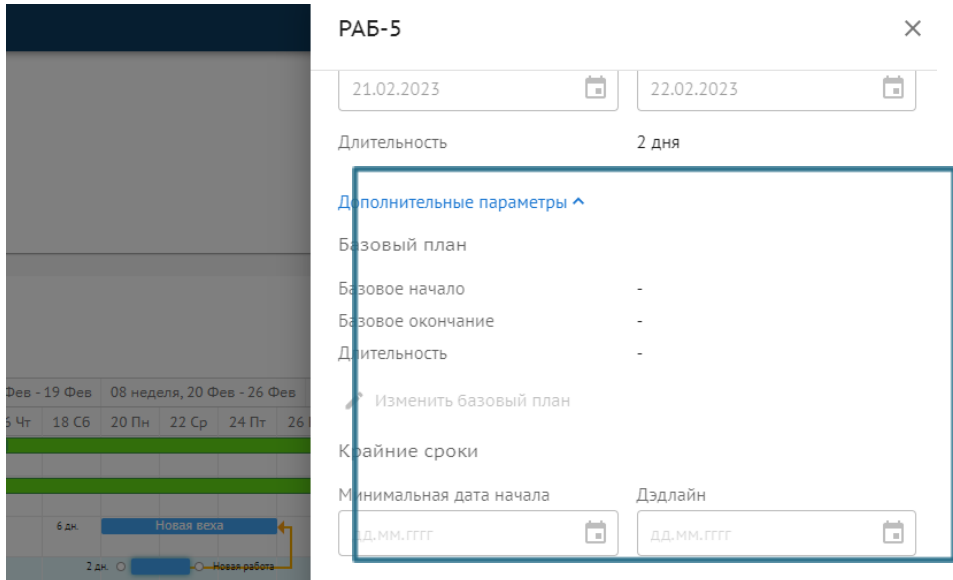

Рисунок 35. Редактирование работы

- Объем и стоимость работ:
	- Плановый объем доступен ввод числа с точностью до трех цифр после запятой;
	- Единица измерения выбор из селекта;
	- Цена за единицу объема работ;
	- Фактический объем, где в каждой строке можно изменить:
		- дату внесения объема;
		- внесенный объем.

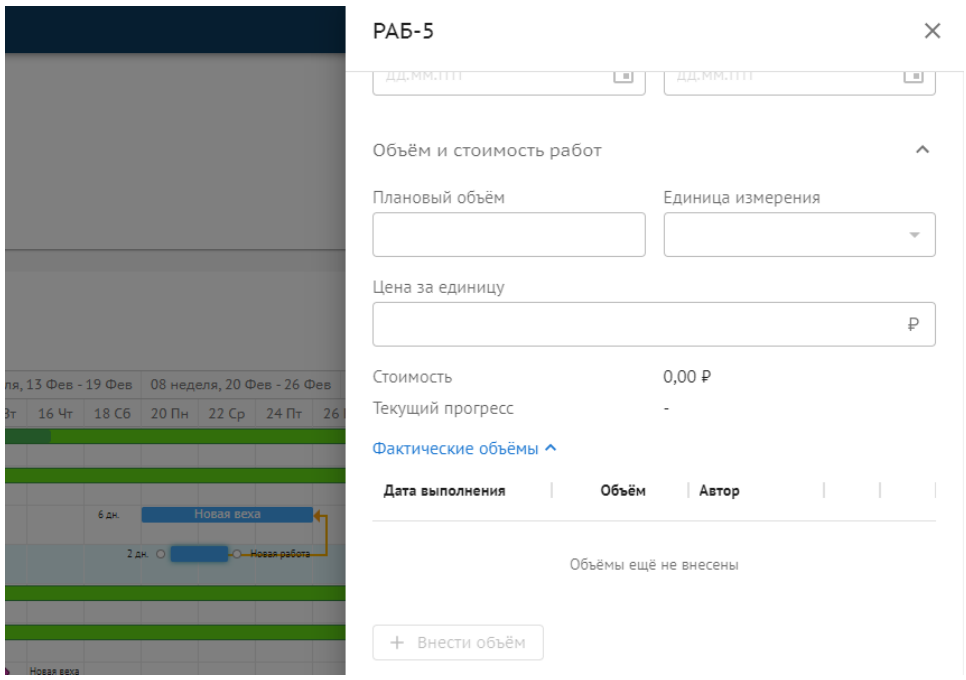

36

#### Рисунок 36. Редактирование работы

– Связи:

- Предшествующие связи задание параметров по предшествующей работе: код и название работы, тип связи и автоматическое высчитывание задержки в днях (исходя из назначенных дат начала и окончания работ);
- Последующие связи задание параметров по последующей работе: код и название работы, тип связи и автоматическое высчитывание задержки в днях (исходя из назначенных дат начала и окончания работ). Задержку можно изменить, но тогда даты последующих работ сдвинутся.

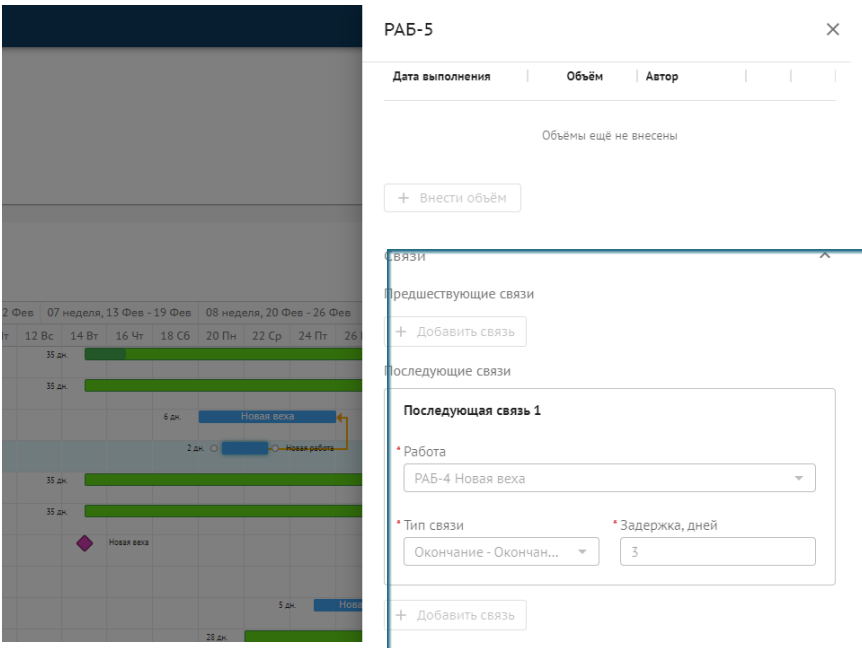

Рисунок 37. Редактирование работы

Подробнее о связях см. Создание связей между работами.

– Документы – возможность загрузки необходимой документации с указанием наименования документа и даты его формирования (по умолчанию текущая, но ее можно поменять) + сам файл в формате doc, docx или pdf;

– Комментарий – возможность оставить комментарий по работе.

Все остальные данные в работе не изменяются, а формируются автоматически:

- Код формируется из типа и номера работы;
- Исполнители тянутся из суммарной;
- Длительность рассчитывается исходя из даты начала и окончания;
- Отклонения рассчитываются от разницы базовых дат с текущими;
- Стоимость формируется путем умножения цены на плановый объем;
- Автор внесения фактического объема автоматически назначается тот, кто добавил запись;
- Прогресс считается по отношения факта к плану.

#### **3.4.6.4.2. Редактирование суммарной работы**

<span id="page-37-0"></span>Суммарная работа открывается при двойном нажатии на неё в таблице или на графике Ганта или выборе опции в контекстном меню «Редактировать работу».

В открывшемся дровере пользователь может просто просмотреть данные работы, а может редактировать доступные ему поля среди изменяемых:

– Наименование работы;

–Исполнители (назначить организацию Исполнителем, а ее участников - редакторами и ответственными за объем);

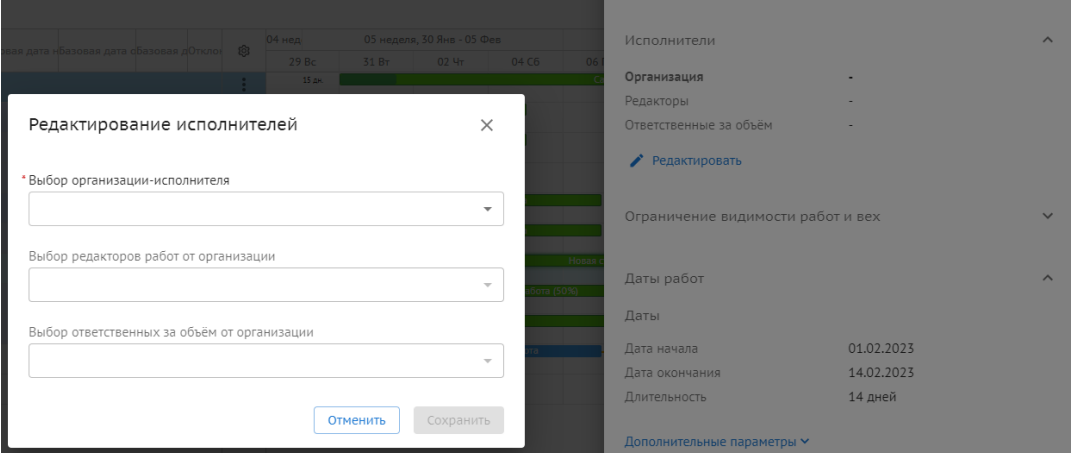

Рисунок 38. Редактирование работы

– Дополнительные параметры дат:

- Даты начала и окончания базового плана (новый базовый план определяется текущими датами вложенных работ и вех, нельзя изменить вручную);
- Договорные даты даты, указанные в договоре и зафиксированные в графике (при редактировании они заменятся только в текущей, во вложенных суммарных работах необходимо изменить их вручную).

– Комментарий – возможность оставить комментарий по работе.

Все остальные данные в работе не изменяются, а формируются автоматически:

- Код формируется из типа и номера работы;
- Даты начала и окончания берутся крайние даты из вложений;
- Длительность рассчитывается исходя из даты начала и окончания;
- Отклонения рассчитываются от разницы базовых/договорных дат с текущими;
- % прогресса считается как средний по всем вложенным;
- Стоимость считается как суммарная из всех вложенных;
- Прогресс считается по отношения факта к плану.

## **3.4.6.4.3. Редактирование вехи**

<span id="page-38-0"></span>Веха открывается при двойном нажатии на неё в таблице или на графике Ганта или выборе опции в контекстном меню «Редактировать работу».

В открывшемся дровере пользователь может просто просмотреть данные вехи, а может редактировать доступные ему поля среди изменяемых:

- Наименование вехи;
- Даты работ дата вехи (дата окончания у нее будет = дате начала);
- Дополнительные параметры дат:
	- Дата начала базового плана, а базовое окончание всегда = базовому началу (новый базовый план определяется текущими датами вехи, но можно изменить его вручную);

– Статус вехи – статус выполнения вехи (выполнено/не выполнено):

– Связи:

- Предшествующие связи задание параметров по предшествующей работе: код и название работы, тип связи и автоматическое высчитывание задержки в днях (исходя из назначенных дат начала и окончания работ);
- Последующие связи задание параметров по последующей работе: код и название работы, тип связи и автоматическое высчитывание задержки в днях (исходя из назначенных дат начала и окончания работ). Задержку можно изменить, но тогда даты последующих работ сдвинутся.

– Документы – возможность загрузки необходимой документации с указанием наименования документа и даты его формирования (по умолчанию текущая, но ее можно поменять) + сам файл в формате doc, docx или pdf;

– Комментарий – возможность оставить комментарий по вехе.

Все остальные данные в вехе не изменяются, а формируются автоматически:

- Код формируется из типа и номера работы;
- Исполнители тянутся из суммарной;
- $\bullet$  Длительность всегда = 0;
- Отклонения рассчитываются от разницы базовых дат с текущими.

#### **3.4.6.5. Перемещение работ**

<span id="page-38-1"></span>Перемещать работы в графике можно двумя способами:

- выбрав в меню работы опцию "Понизить уровень иерархии" или "Повысить уровень иерархии";
- перетащив работу на новое место.

Если вы используете перемещение перетаскиванием, вы можете просто поменять порядок работ не меняя родителя, а можете вложить работы в того родителя, в которого вам нужно.

При перемещении через меню действуют более строгие правила перемещения:

- при повышении уровня иерархии перемещаемая работа поднимается "на шаг вверх", т.е. вкладывается в родительскую работу своей прежней родительской работы и в порядке работ идет после работы, откуда была перемещена;
- при понижении уровня иерархии у нас отсутствует суммарная, в которую логично было бы вложить перемещаемую работу, поэтому при выборе этой опции создается одноименная суммарная, куда и складывается работа при понижении иерархии.

При этом нужно помнить:

- работа любого типа всегда должна быть вложена в суммарную. В обычную работу или в веху ее переместить нельзя;
- нельзя переместить выше корневой или на один уровень с ней;
- работу и веху нельзя переместить ниже 7го уровня, а суммарную работу ниже 6го;
- всё, что вложено в суммарную работу, перемещается вместе с ней;
- чтобы перемещать работы, у вас должны быть права на уровень выше по иерархии, а также там, куда вы перемещаете. Это необходимо, так как перемещением вы меняете не просто расположение одной работы, но еще и состав работ в двух суммарных работах.

Обратите внимание, если перемещать работы между суммарными, даты, прогресс и стоимости суммарных работ будут пересчитываться.

## **3.4.6.6. Преобразование типа**

<span id="page-39-0"></span>Работу можно превратить в веху. А веху - в работу.

Для этого выберите соответствующую опцию в меню работы/вехи.

Когда работа превращается в веху:

- В коде "ВЕХ" меняется на "РАБ";
- Расположение, наименование и комментарий остаются
- Все связи и документы остаются;
- Дата начала и базовая дата начала сохраняются, но дата окончания приравнивается дате начала, а базовая дата окончания - базовой дате начала. Длительность и базовая длительность становится равными нулю;
- Убирается минимальная дата начала и дэдлайн;
- Убираются все данные по объемам и цене;
- Появляется статус вехи в состоянии "не выполнено";
- Если у работы были связи Окончание-Начало/Окончание-Окончание с последующими работами и из-за преобразования окончание работы сдвинулось, то появится модалка для автопереноса связанных работ - вы сможете сдвинуть их по дате или изменить задержки.

Когда веха превращается в работу:

- В коде "ВЕХ" меняется на "РАБ";
- Расположение, наименование, комментарий и все даты остаются, только длительность теперь становится = 1 день;
- Все связи и документы остаются;
- Статус вехи убирается, ее прогресс тоже сбрасывается;
- Появляются атрибуты, свойственные работе крайние даты, объемы, цена, но они не заполнены.

Преобразовывать можно неограниченное количество раз, туда и обратно, но не забывайте, что для работы это означает потерю прогресса и сдвиг связанных работ.

## **3.4.6.7. Копирование работ**

<span id="page-40-0"></span>Вы можете создать копию суммарной работы, работы или вехи.

Для этого выберите соответствующую опцию в меню.

При этом нужно помнить:

- наименование, даты, плановый объем, единица измерения и цена за единицу копируются;
- фактические объемы не копируются. Соответственно, прогресс также не скопируется;
- комментарий, связи и документы также не копируются;
- если копируется суммарная работа, то всё, что вложено в нее как в родительскую, тоже копируется. По аналогичным правилам. Соответственно, но суммарной-работе копии тоже будут вложенные работы, если они были в копируемой суммарной.

Скопированная работа вкладывается в того же родителя и помещается сразу под той, с которой скопирована.

#### **3.4.6.8. Удаление работ**

<span id="page-40-1"></span>Для удаления суммарной работы, работы или вехи выберите соответствующую опцию в меню.

Также доступно множественное удаление: вы можете выделить нужные вам работы с помощью горячих клавиш (shift, ctrl, cmnd), затем выберите соответствующую опцию в меню.

При удалении нужно помнить:

- корневую работу удалить нельзя;
- связи, завязанные на удаленную работу, также удаляются;
- если вы удаляете суммарную работу, все вложенные работы также удаляются;
- если после удаления в родительской суммарной не осталось работ и вех, у которых проставлены базовые даты, базовые даты у нее сотрутся;
- если после удаления в родительской суммарной вообще не осталось работ и вех, её дата начала считается по последней убранной, а дата окончания = дата начала;
- при множественном удалении если хотя бы в одной из удаляемых работ у вас нет прав на удаление, вся операция будет отменена.

Удалять может только тот пользователь, у которого есть права выше по иерархии, так как нельзя удалить ту суммарную/работу/веху, на которую был назначен.

## **3.4.6.9. Связи между работами**

<span id="page-41-0"></span>Связь это зависимость между работами/вехами, позволяет создавать цепочки процессов, идущих друг за другом – начало или окончание тех или иных вех и работ может быть привязано к началу и окончанию других одним из следующих типов связи:

- Окончание-Начало (одна задача заканчивается -> должна начаться другая)
- Начало-Начало (одна задача начинается -> должна начаться другая)
- Окончание-Окончание (одна задача заканчивается -> должна закончиться другая)

Между работами есть задержка – это количество дней между двумя концами связи. Т.е. если по связи Окончание-Начало задержка стоит 0 дней, то последующая работа должна начаться сразу, как закончится предшествующая, а если 5, то через 5 дней.

Связи позволяют выстроить Критический путь, чтобы определить последовательность работ. Посмотреть Критический путь можно включив этот маркер в разделе "Вид".

## **3.4.6.9.1. Создание**

<span id="page-41-1"></span>Создать связь можно двумя способами:

- через дровер;
- через график на диаграмме Ганта.

Создание связи через дровер описано в Редактировании работы и Редактировании вехи вам нужно выбрать, с предшествующей или последующей работой вы создаете связь, выбрать с какой работой/вехой будет связана таким образом текущая и установить в селекте тип связи.

Связь через график на диаграмме Ганта создается следующим образом:

- 1. Наведите курсор на работу/веху. Та работа/веха, от которой вы тянете связь, будет предшествующей. При наведении вы увидите две точки;
- 2. Выберите точку: от левой можно протянуть связь от начала (Начало-Начало), а от правой - связь от окончания (Окончание-Начало или Окончание-Окончание);
- 3. Потяните за выбранную точку появится линия, тяните ее к другой работе или вехе. К левому краю - связь с началом, к правому - с окончанием.

Задержка считается автоматически, но для последующих работ/вех, её можно изменить вручную, но это влечет за собой сдвиг дат (см. Автоперенос).

## **3.4.6.9.2. Редактирование**

<span id="page-42-0"></span>Редактировать связь можно также двумя способами:

- через дровер;
- через график на диаграмме Ганта.

Редактирование через дровер аналогично созданию: вы можете изменять в уже созданных связях то, с какой работой они связаны, какой связью и сколько задержка.

Чтобы сделать тоже самое через график, нужно просто правой кнопкой мыши нажать на связь и выбрать опцию редактирования либо дважды кликнуть на связь. Откроется окно свойств связи, где вы можете сделать тоже самое, только в этом случае, можно заменить как предшествующую, так и последующую работу в рамках одной связи.

Но помните, что изменение задержки влечет за собой сдвиг дат (см. Автоперенос).

<span id="page-42-1"></span>Для внесения изменений у вас должны быть права в обеих связанных работах.

## **3.4.6.9.3. Удаление**

Для удаления связи совершите одно из действий:

- выберите в дровере работы/вехи опцию удаления у связи;
- правой кнопкой мыши нажмите на связь и выберите опцию удаления.

<span id="page-42-2"></span>Для удаления у вас должны быть права в обеих связанных работах.

#### **3.4.6.10. Автоперенос**

Автоперенос это автоматическое каскадное изменение дат в связанных последующих работах. Это значит, что если у работы или вехи меняются даты и/или задержки, то у всех последующих работ и вех и всех последующих далее по связям даты изменяются так, чтобы соответствовать установленной задержке. Это может происходить по следующих причинам:

- сдвинута работа/веха на Ганте, если включено автопланирование;
- изменены даты и/или задержка в дровере так, что указанная задержка не соотносится с текущими датами последующих работ и вех, при этом выбрана опция пересчета дат;
- создана связь с задержкой, которая не соотносится с текущими датами последующих работ и вех;
- задержка в связи изменена так, что не соотносится с текущими датами последующих работ и вех;
- при превращении работы в веху была изменена дата окончания, а на неё были последующие работы/вехи, при этом выбрана опция пересчета дат.

Также возможен автоматический пересчет задержек в случае, если:

- сдвинута работа/веха на Ганте, если выключено автопланирование;
- у работы/вехи изменены даты в дровере и выбрана опция пересчитать задержки;
- есть предшествующие связи у них никогда нет автопереноса дат, пересчитывается только задержки.

#### **3.4.6.11. Экспорт**

<span id="page-43-0"></span>В модуле доступен полный и частичный экспорт. На данный момент поддерживаемые форматы для экспорта: xls и xlsx.

Для полного экспорта выберите в кебабе справа опцию Экспорт графика в Excel.

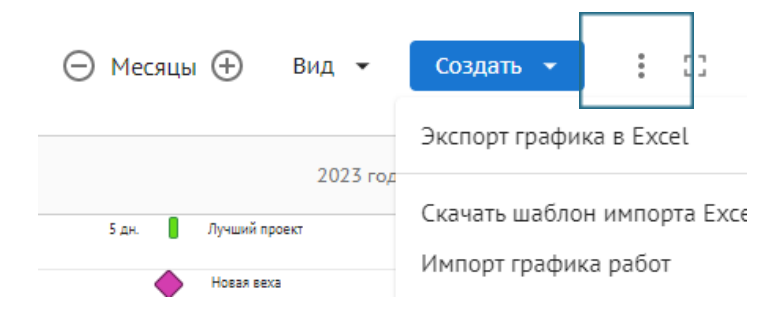

Рисунок 39. Кебаб меню панели инструментов

В открывшемся окне выберите желаемый формат и настройку объема данных:

- Все столбцы будет создан файл, содержащий все столбцы, доступные на графике в модуле, даже если на данный момент они выключены;
- С текущими настройками столбцов тогда в таблицу будут экспортированы только те столбцы, которые сейчас включены на графике в модуле (перенастроить их можно через шестеренку).

Частичный экспорт происходит аналогично, но выгружается не весь проект, а выбранная суммарная работа с ее вложениями. Для использования этой опции выберите Экспорт графика в Excel в меню суммарной работы.

## **3.4.6.12. Импорт**

<span id="page-43-1"></span>Вы можете импортировать работы в проект из файла либо из другого проекта Exon. Для этого выберите в кебабе справа опцию Импорт графика работ.

Первым шагом необходимо выбрать родительскую работу - ту, куда будут вложены импортируемые работы. Выбрать можно только ту, где у вас есть право редактирования. Затем нужно выбрать источник:

● если вы выбрали файл, то проследите, чтобы он был в подходящем формате и заполнен по шаблону и не нарушая правил. Шаблон можно скачать, выбрав соответствующую опцию в том же кебабе. Там же вы найдете правила импорта. Из файла переносятся все поля, которые есть в шаблоне, но только если они заполнены корректно;

● если вы выбрали другой проект, то вам откроется список доступных вам проектов выбирайте проект, где подключен модуль ИСР и где есть хотя бы одна работа помимо корневой, иначе импорт не может быть выполнен. Из проекта у работ переносится сама структура работ, наименования, дата начала и дата окончания и все связи.

Преимущества и недостатки импорта из файла:

- + нет необходимости регистрировать в системе того, кто заполняет работы в файле не у всех есть Exon, но любой может прислать вам график, чтобы вы могли импортировать его в Exon;
- + большой объем переносимых данных можно импортировать базовые и договорные данные, крайние даты, а также информацию по объему и стоимости;
- связи между работами нельзя установить в файле, это нужно будет сделать уже после импорта - в самом модуле.

Преимущества и недостатки импорта из проекта:

- + позволяет сохранить связи между работами связи также переносятся при импорте;
- + не нужно хранить лишние документы, совершать дополнительные действия всё на одной платформе;
- если вам нужно перенести что-то помимо наименований, текущих дат и связей, лучше использовать импорт из файла.